# Net2WebServer  $\overline{\mathbf{W}}$ Gebruikers handleiding

Versie: 2.0 Datum: 9-6-2016 Copyright: CRC Value B.V. 2011-2016

# Inhoudsopgave

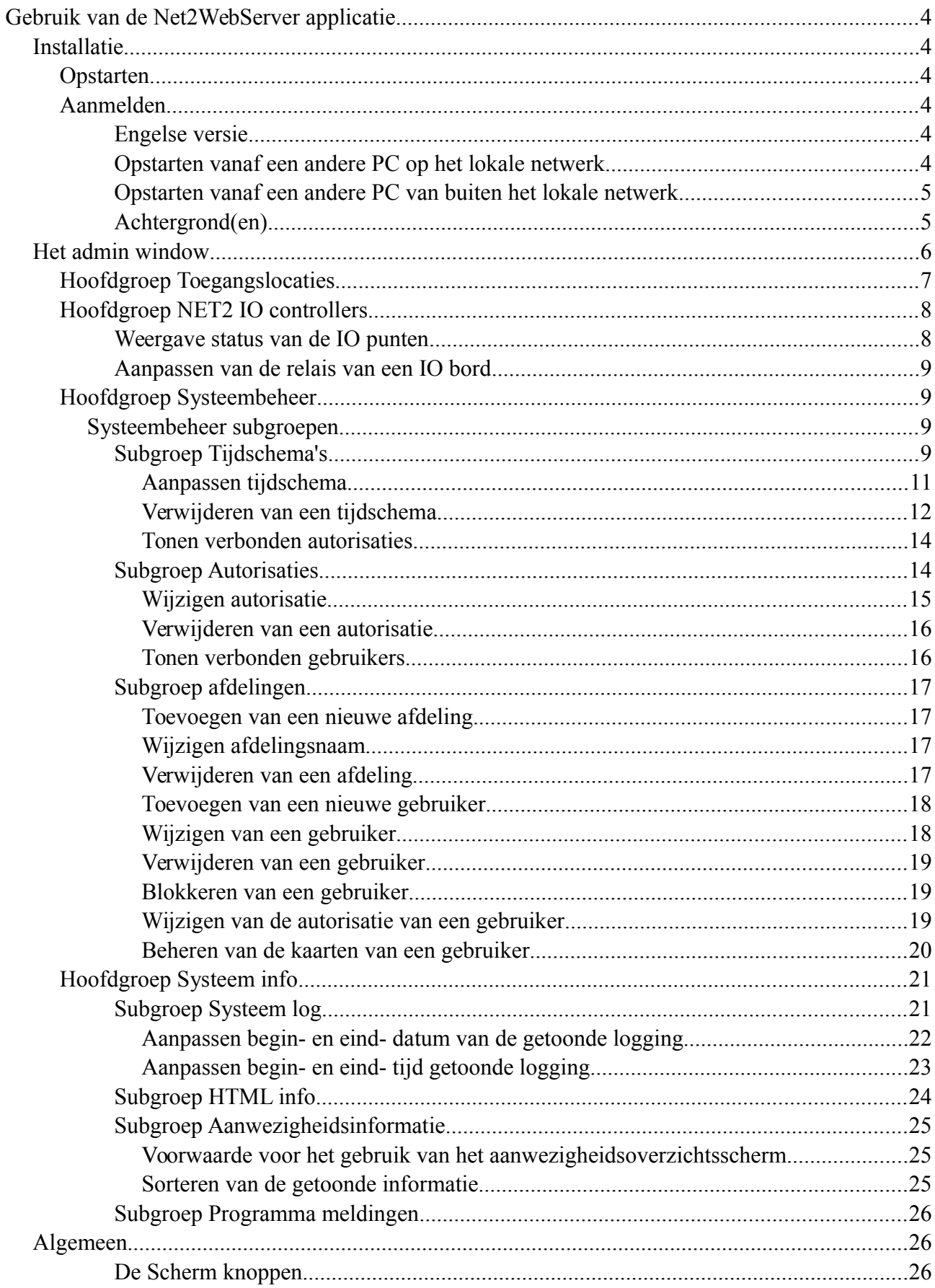

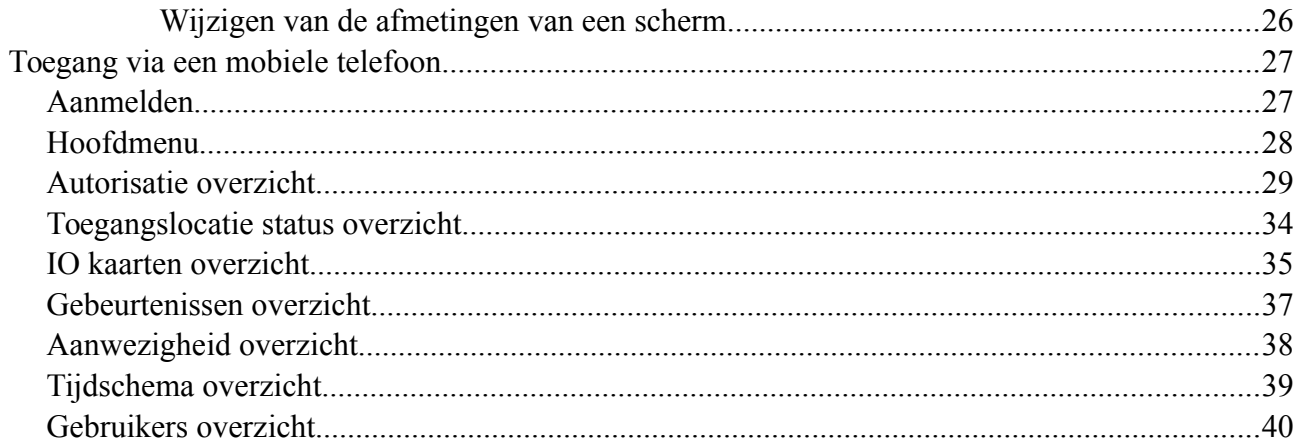

# **Gebruik van de Net2WebServer applicatie**

# **Installatie**

Voordat de Net2WebServer applicatie gebruikt kan worden, moet deze eerst geïnstalleerd en geconfigureerd worden. Gedetailleerde instructies hiervoor kunnen gevonden worden in het document: Installatie\_handleiding\_Net2WebServer.pdf. Dit bestand kan gevonden gedownload vanaf:

http://www.net2-solutions.com/docs/Installatie\_handleiding\_Net2WebServer.pdf

# **Opstarten**

Start voor een eerste test een browser (Internet Explorer, FireFox, Chrome, Safari, etc.) vanaf de zelfde machine als die waarop de Net2WebServer draait.(\*)

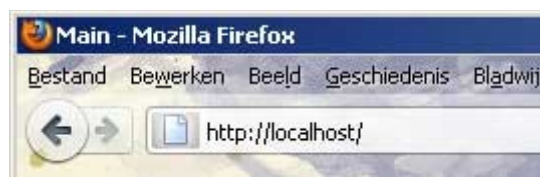

Type in de URL-balk: "http://localhost" en druk daarna op de 'Enter' toets.

# **Aanmelden**

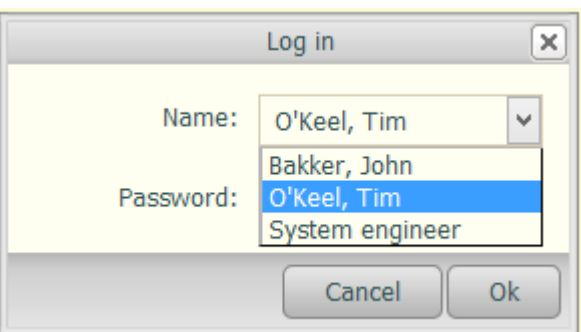

Als alles goed is geconfigureerd zal de Net2WebClient applicatie opstarten en de lijst met bekende Net2 Operators tonen. Typ het bijbehorende wachtwoord in om het aanmeld proces te voltooien.

Met behulp van de Net2 Client kunnen zgn. Operators worden aangemaakt met verschillende rechten. De rechten zoals die binnen de Net2 client worden opgegeven gelden ook binnen deze applicatie.

# **Engelse versie**

Eventueel kan ook een Nederlandse versie van de applicatie gestart worden. Typ in dat geval "http://localhost/index-nl.html" op de URL-balk. Indien altijd de Nederlandse versie opgestart moet worden kan het bestand: <installatie folder>\webroot\index-nl.html hernoemd worden naar "index.html". De Engelse versie kan dan worden gestart door het bestand "index-en.html" aan te roepen in de browser.

# **Opstarten vanaf een andere PC op het lokale netwerk**

Indien de applicatie wordt gestart vanaf een andere locatie op het lokale netwerk moet het IP-adres van de machine waarop de Net2WebServer draait worden ingevuld in plaats van 'localhost'.

## **Opstarten vanaf een andere PC van buiten het lokale netwerk**

Voor het gebruik van deze optie kan het noodzakelijk zijn om op de (ADSL) router welke is verbonden met het publieke internet een zgn. "port forwarding" in te stellen naar de computer waarop de Net2WebServer draait. Afhankelijk of er gekozen is voor het HTTP of het HTTPS protocol moet poort 80 of poort 443 worden doorverbonden. Raadpleeg eventueel de systeembeheerder voor support.

# **Achtergrond(en)**

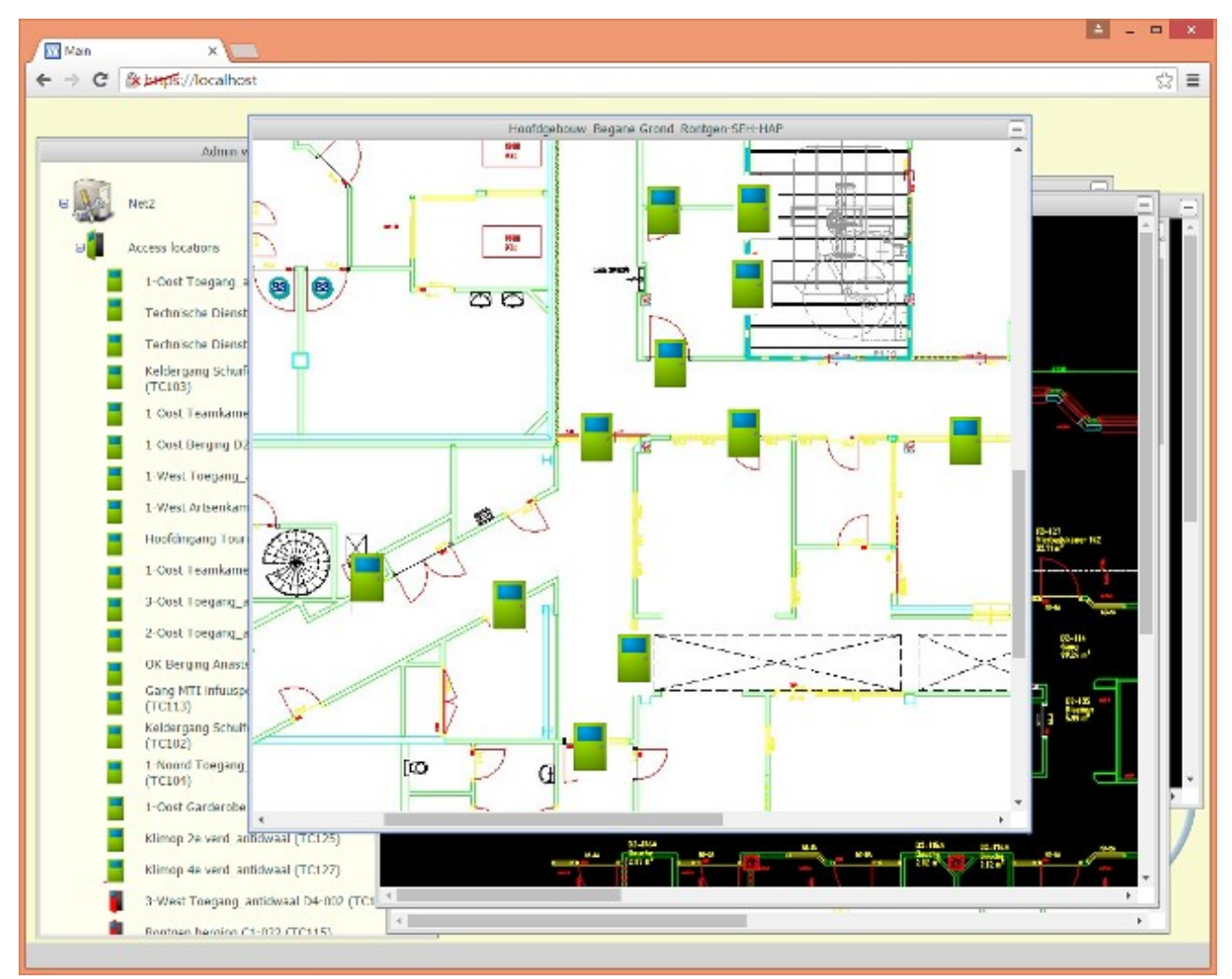

Indien er in de Net2 applicatie één of meerdere achtergrond(en) zijn gedefinieerd worden deze ook getoond binnen de Net2WebClient applicatie, inclusief de eventueel gekoppelde deuren. Deze achtergronden worden direct overgenomen uit de Net2Server database.

## **Het admin window**

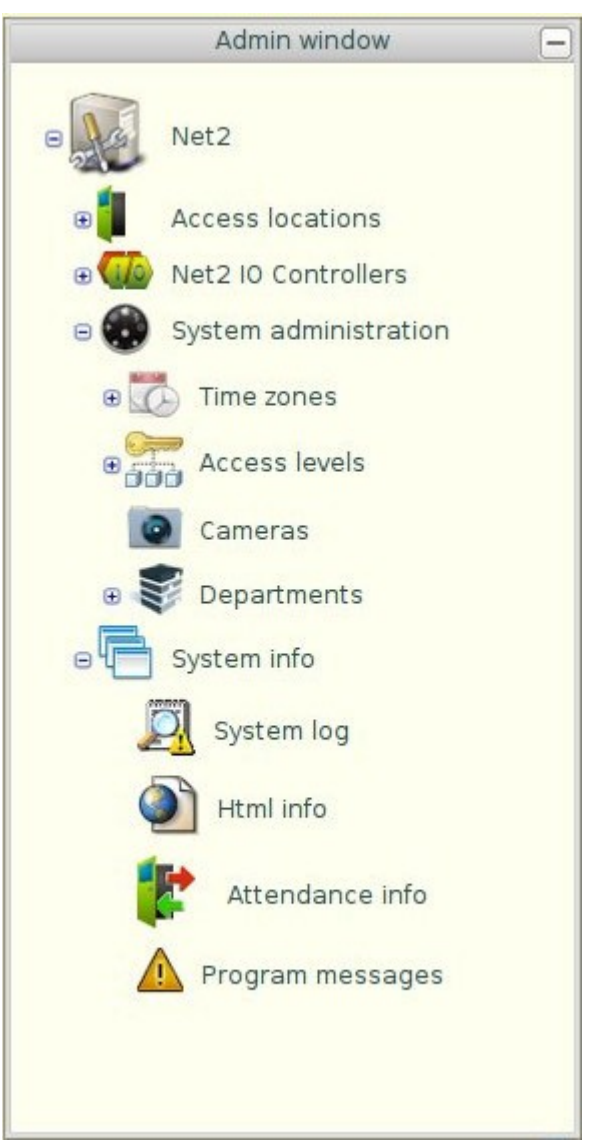

Nadat de applicatie opgestart is wordt, in ieder geval, het 'Admin window' getoond.

In het Admin window, onder het Net2 icoontje, worden vier hoofdgroepen weergegeven. Tw:

- ➢ Toegangslocaties
- ➢ Net2 IO
- ➢ Systeembeheer en
- ➢ Systeem info

Deze items kunnen worden 'opengeklapt' door op het '+' tekentje voor het item te klikken.

# **Hoofdgroep Toegangslocaties**

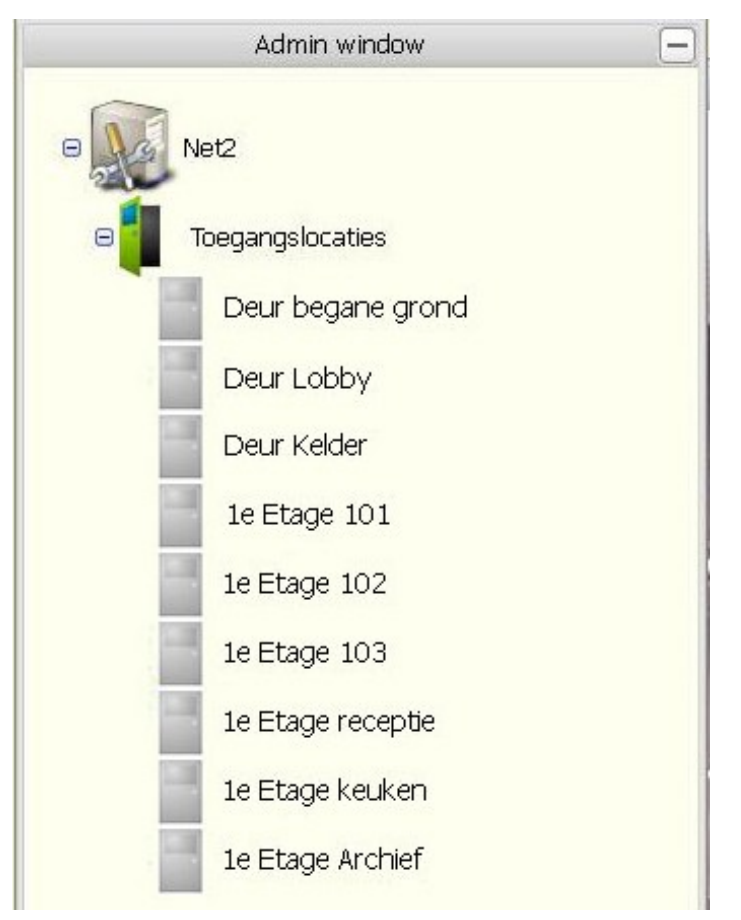

Het item: "Toegangslocaties" biedt toegang tot de afzonderlijke deuren.

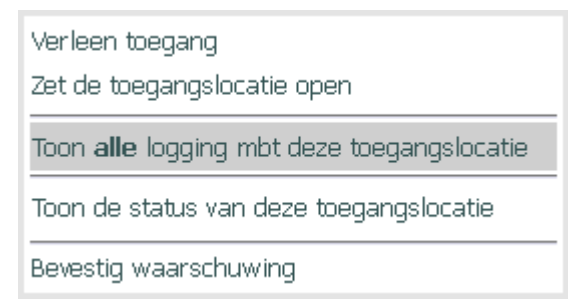

Nadat met de linker-muis op een van de deuren is geklikt opent een, context gevoelig, menu. De getoonde mogelijkheden zijn afhankelijk van de actuele status van de betreffende deur. Afhankelijk van de toestand van de betreffende deur kan:

- ➢ Toegang worden gegeven;
- ➢ De deur geopend/gesloten worden;
- ➢ De logging van de betreffende deur worden opgevraagd;
- ➢ De status van de betreffende deur worden opgevraagd.
- ➢ Een (eventuele) waarschuwing worden bevestigd.

# **Hoofdgroep NET2 IO controllers**

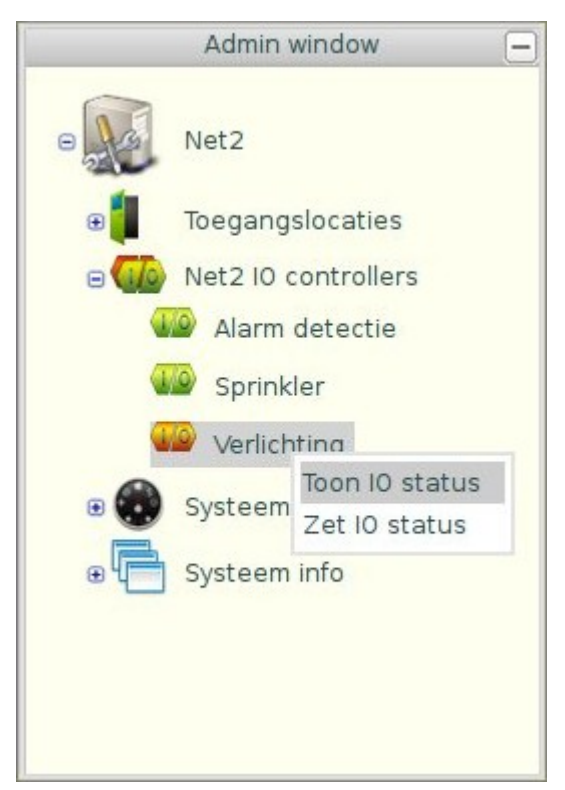

Het item "Net2 IO controllers" biedt de mogelijkheid om de status van de afzonderlijke in- en uitvoer- punten te zien en, afhankelijk van de rol van de persoon die ingelogd is, ook de mogelijkheid om de aansturing van de relais aan te passen.

Als alle IO punten in 'rust' zijn wordt het bijbehorende icoontje in het groen weergegeven. Het icoontje wordt in het rood weergeven indien een of meer IO punten actief is.

#### **Weergave status van de IO punten**

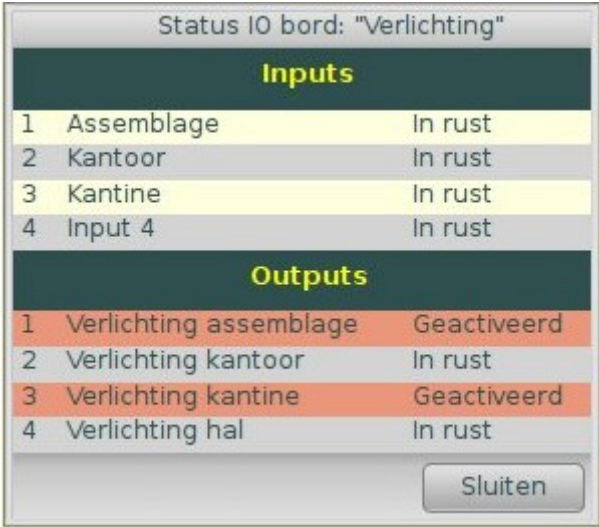

#### **Aanpassen van de relais van een IO bord**

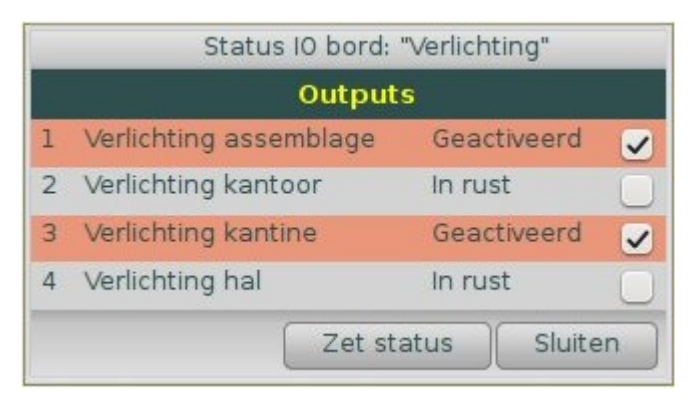

# **Hoofdgroep Systeembeheer**

Het item Systeembeheer bevat de subitems:

- ➢ Tijdschema's;
- ➢ Autorisaties en
- ➢ Afdelingen.

## **Systeembeheer subgroepen**

## **Subgroep Tijdschema's**

Na het openklappen van het item "Tijdschema's" worden alle bestaande tijdschema's getoond.

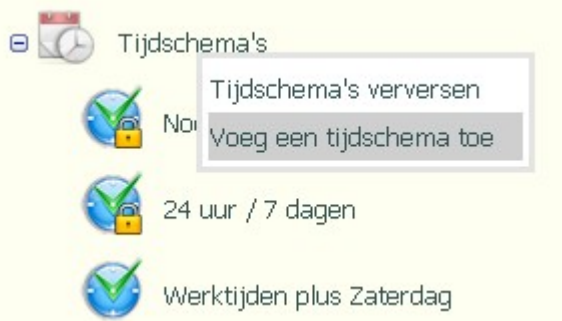

Nadat op het item "Tijdschema's" zelf geklikt wordt opent een menu waarin de opties worden geboden om de lijst te verversen of om een nieuw tijdschema aan te maken.

De werkwijze voor het aanmaken van een nieuw tijdschema is nagenoeg identiek aan het wijzigen van een bestaand tijdschema, en wordt besproken onder het kopje 'Wijzigen tijdschema'.

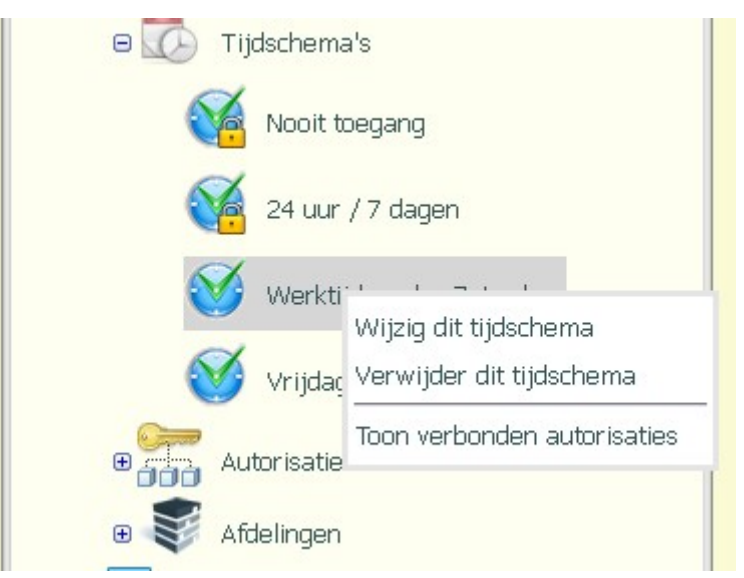

Klikken op een van de getoonde tijdschema's opent een menu met de opties om het betreffende tijdschema aan te passen, het tijdschema te verwijderen, of de autorisaties die gebruik maken van dit tijdschema te tonen.

# **Aanpassen tijdschema**

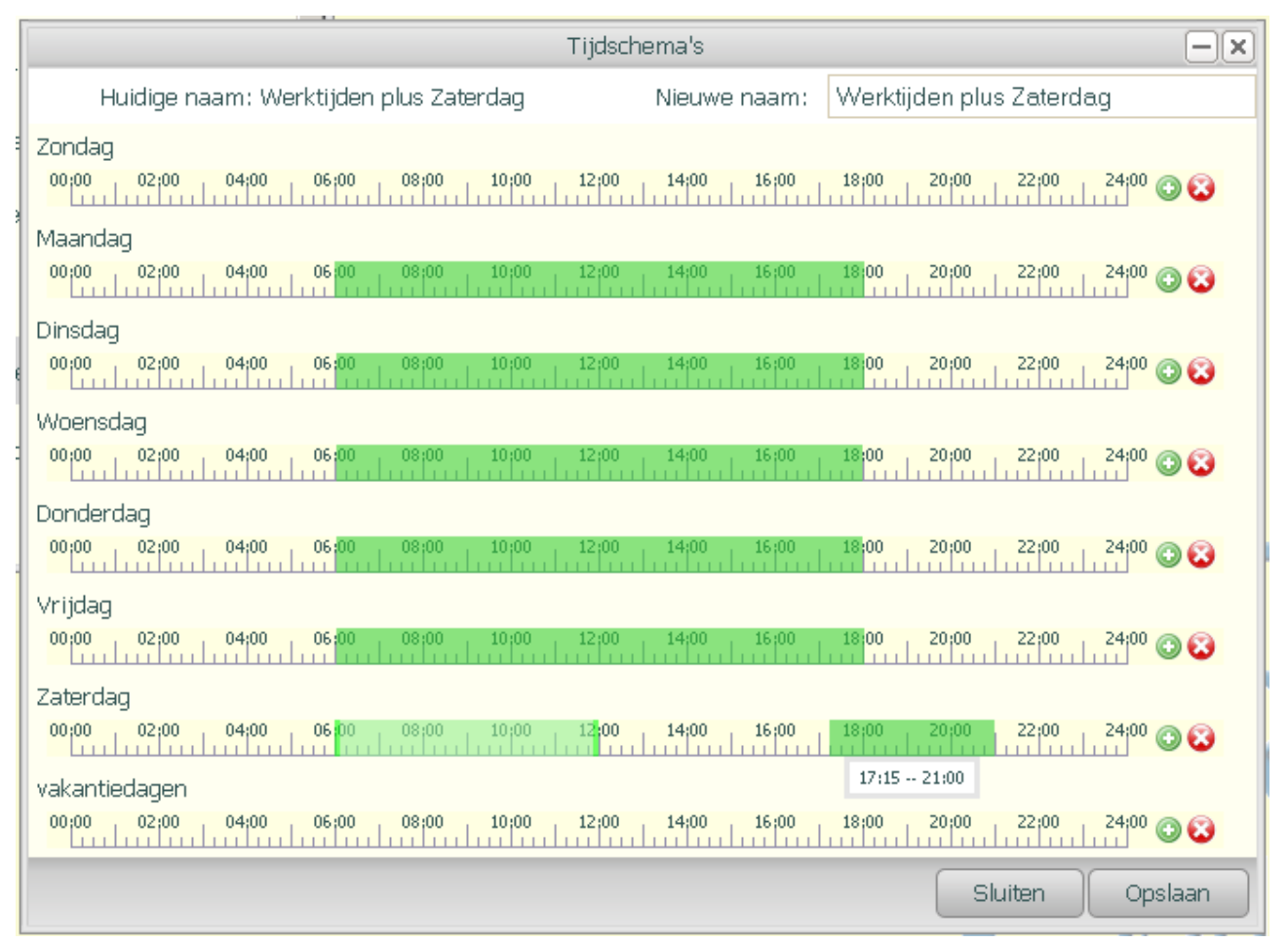

De optie om het schema te wijzigen opent het bovenstaande scherm.

De reeds definieerde perioden worden, per dag, mbv. een groene tijdsbalk weergegeven.

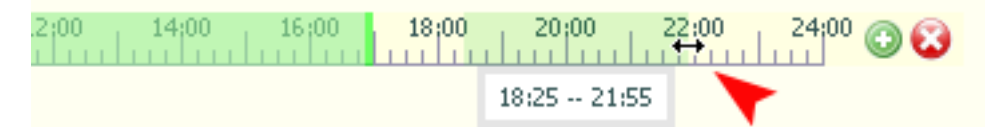

Een periode kan worden aangepast door met de muis op de rand van een periode te klikken.

De muis-cursor wijzigt dan in een '↔' cursor. Tevens wordt dan onder het betreffende gebied de start- en eind- tijd van de periode getoond. Een periode kan met een resolutie van 5 minuten worden gedefinieerd.

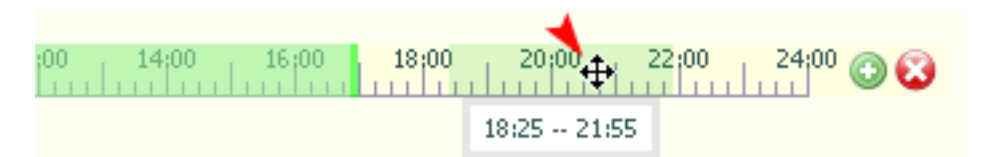

Eventueel kan een periode ook in zijn geheel worden verplaatst. Klik hiervoor 'ergens' in het gebied. De cursor zal nu in een 'kruis' veranderen. Een periode kan niet binnen een andere periode worden geplaatst, wel kan een periode 'over' een andere periode heen worden verplaatst.

Een nieuwe periode kan worden toegevoegd door op het groene '+' knopje rechts naast de tijdsbalk te drukken. Er wordt dan een nieuwe periode van, in eerste instantie, 1 uur lang toegevoegd. Deze periode kan dan vervolgens naar wens worden aangepast en/of verplaatst.

Een periode kan ook worden toegevoegd door direct op de tijdsbalk te klikken.

Een periode kan worden verwijderd door op het rode 'x' knopje rechts op de tijdsbalk te drukken. Indien er meerdere perioden gedefinieerd zijn binnen één dag, dan wordt de laatst geselecteerde periode (donker groen) verwijderd. Een periode kan worden geselecteerd door deze met de muis aan te klikken.

In de tekstbox boven in beeld kan eventueel een nieuwe naam worden opgegeven voor de betreffende tijdschema.

De tijdschema's "Nooit toegang" en "24 uur /7 dagen" zijn 'systeem' schema's en mogen/kunnen daarom niet gewijzigd worden. Dit wordt gesymboliseerd door het 'slotje' rechts onderin het bijbehorende icoontje.

#### **Verwijderen van een tijdschema**

**Bevestia**  $\times$ Weet u zeker dat u dit tijdschema wilt verwijderen? Annuleren Nee Ja

De menu optie 'verwijder dit tijdschema' zal proberen om het betreffende schema te verwijderen.

Voordat een dergelijke actie wordt uitgevoerd zal er altijd om een bevestiging worden gevraagd.

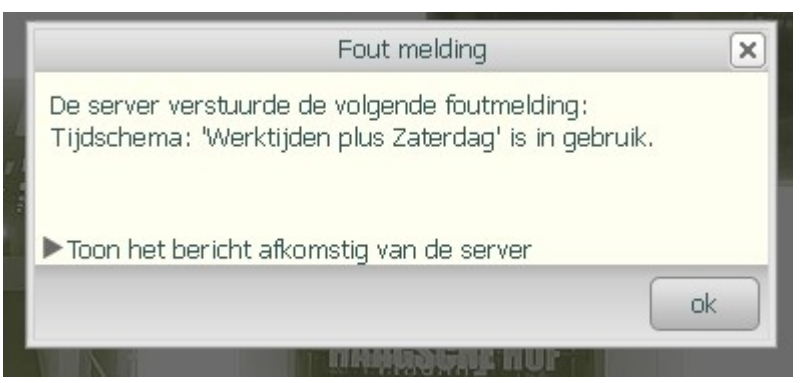

Een tijdschema kan echter alleen worden verwijderd indien geen van de aanwezige 'autorisaties' gebruik maakt van het betreffende tijdschema.

Er wordt een foutmelding gegeven indien het niet mogelijk is om een tijdschema te verwijderen.

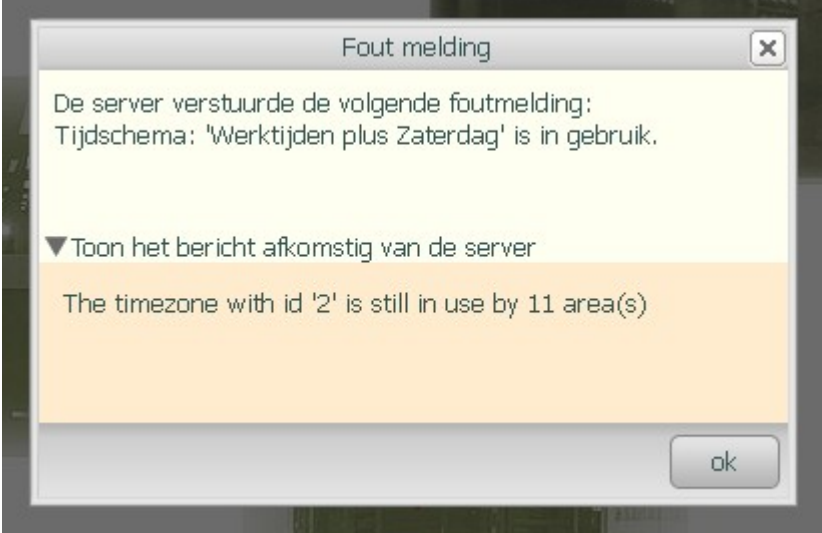

Mocht de server extra informatie over deze foutmelding hebben meegestuurd dan kan deze bekeken worden door op het driehoekje linksonder in het scherm te klikken.

#### **Tonen verbonden autorisaties**

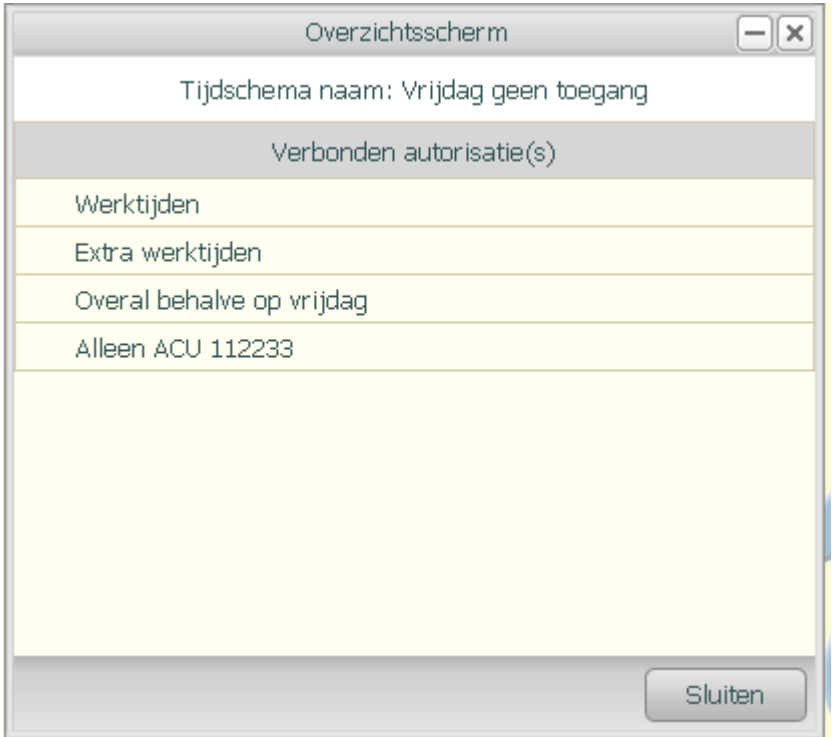

Er kan worden gecontroleerd welke autorisaties gebruikmaken van een tijdschema door de menu optie 'Toon verbonden autorisaties' te kiezen. Deze optie opent het bovenstaande scherm.

#### **Subgroep Autorisaties**

Na het openklappen van het item "Autorisaties" worden alle bestaande autorisaties getoond.

Net als bij de tijdschema's zijn de autorisaties "Geen toegang" en "Altijd elke deur" systeem autorisaties die niet gewijzigd mogen/kunnen worden. Ook hier wordt dit gesymboliseerd door een klein slotje rechts onderin het betreffende icoontje.

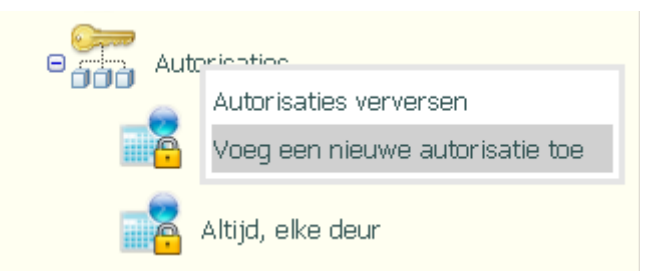

Klikken op het item "Autorisaties" zelf opent een menu met de keuze om de getoonde lijst te verversen of om een nieuwe autorisatie aan te maken. De werkwijze voor het aanmaken van een nieuwe autorisatie is nagenoeg gelijk aan het wijzigen van een autorisatie. Dit laatste wordt hieronder besproken.

# **Wijzigen autorisatie**

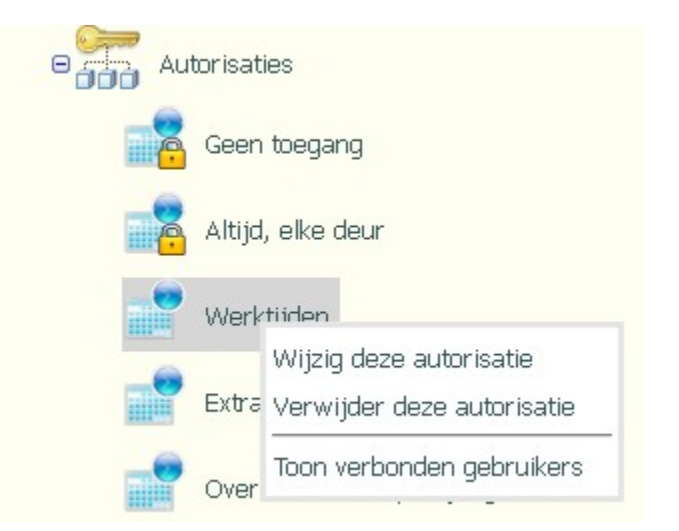

Voor ieder van de getoonde autorisaties wordt de mogelijkheid geboden om deze te wijzigen, te verwijderen of om de verbonden gebruikers te tonen.

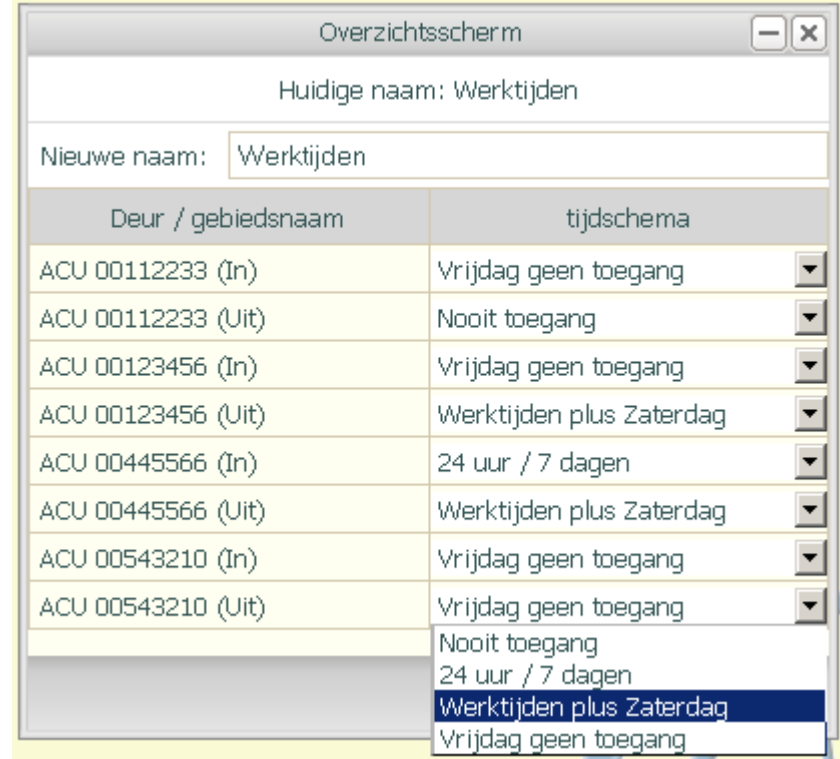

Selecteren van de optie 'wijzigen' opent het bovenstaande scherm. Hier wordt de mogelijkheid geboden om aan ieder van de bekende deuren een eigen tijdschema te koppelen. Eventueel kan ook de naam van de betreffende autorisatie worden aangepast.

#### **Verwijderen van een autorisatie**

Voordat de betreffende autorisatie zal worden verwijderd wordt er eerst om een bevestiging gevraagd. Een autorisatie kan alleen worden verwijderd indien deze niet meer verbonden is met een van de gebruikers.

#### **Tonen verbonden gebruikers**

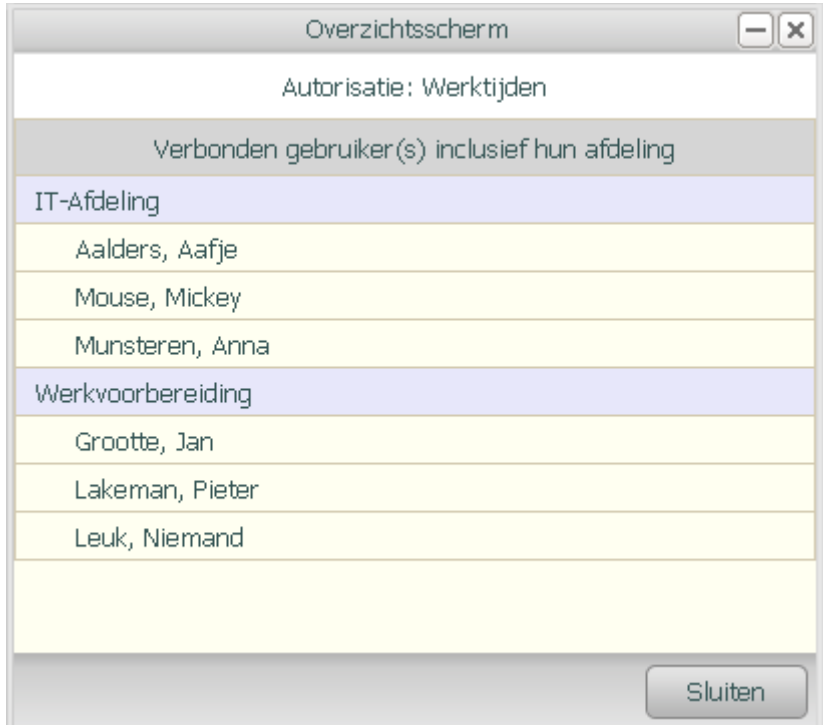

De menuoptie 'Toon verbonden gebruikers' opent een overzichtsscherm waarin, per afdeling, de gebruikers getoond worden met de gekozen autorisatie rechten.

#### **Subgroep afdelingen**

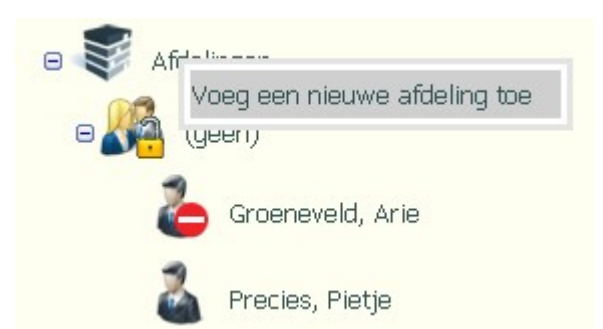

Het item "Afdelingen" geeft toegang tot de verschillende afdelingen en, per afdeling, de bijbehorende gebruikers. De afdeling '(geen)' is een systeem afdeling die niet verwijderd of hernoemd mag worden. Er mogen echter wel gebruikers aan worden toegevoegd.

#### **Toevoegen van een nieuwe afdeling.**

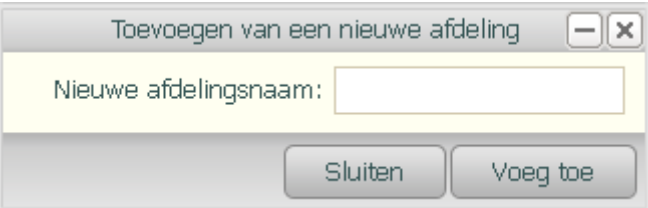

Het menuoptie behorende bij het item "Afdelingen" biedt de mogelijkheid om een nieuwe afdeling aan te maken.

#### **Wijzigen afdelingsnaam**

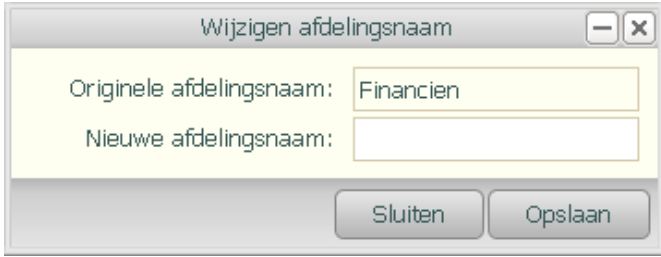

De menu optie" Wijzig de naam van deze afdeling biedt de mogelijkheid om de naam aan te passen.

#### **Verwijderen van een afdeling**

Als derde optie wordt de mogelijkheid geboden om een afdeling in zijn geheel te verwijderen. Deze laatste optie wordt echter alleen geboden indien er aan de betreffende afdeling geen gebruikers meer zijn verbonden.

#### **Toevoegen van een nieuwe gebruiker**

De procedure voor het toevoegen van een gebruiker is nagenoeg gelijk aan die van het wijzigen van een gebruiker. Dit laatste wordt hieronder besproken.

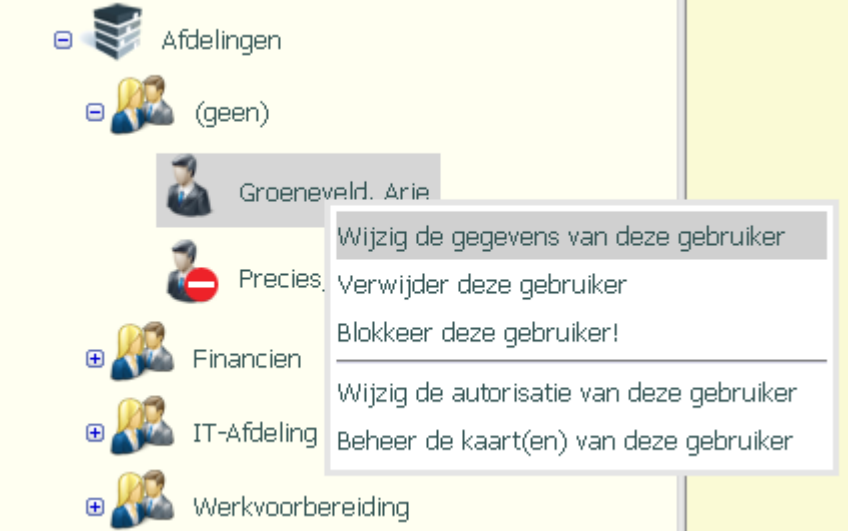

Na het openklappen van een afdeling worden de verbonden gebruikers (personeelsleden) getoond. Per gebruiker wordt de mogelijkheid geboden om:

- ➢ De gegevens van een gebruiker te wijzigen;
- $\triangleright$  De gebruiker te verwijderen;
- $\triangleright$  De gebruiker te blokkeren, of te deblokkeren indien deze reeds geblokkeerd is;
- ➢ De autorisatie van de gebruiker te wijzigen;
- ➢ De kaarten van deze gebruiker te beheren.

#### **Wijzigen van een gebruiker**

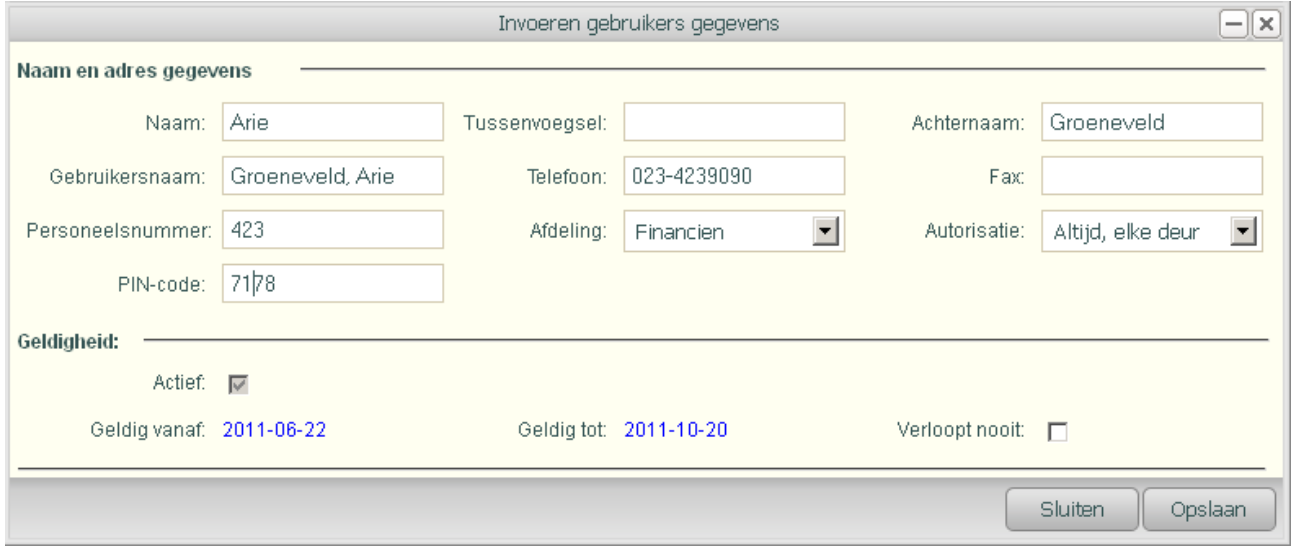

De optie: "Wijzig de gegevens van deze gebruiker" opent een invoerscherm waarin enkele gebruikers gerelateerde gegevens kunnen worden aangepast, alsmede de afdeling en de autorisatie.

Eventueel kan ook de periode worden opgegeven waarin deze gebruiker door het systeem geaccepteerd wordt.

#### **Verwijderen van een gebruiker**

De optie: "Verwijder deze gebruiker" zal om altijd eerst om een bevestiging vragen voordat de betreffende gebruiker daadwerkelijk wordt verwijderd.

#### **Blokkeren van een gebruiker**

De optie: "Blokkeer deze gebruiker" zal de betrokken gebruiker onmiddellijk blokkeren. Geblokkeerde gebruikers worden gesymboliseerd door een rood rond bord met witte balk rechts onderin het icoon van de gebruiker.

#### **Wijzigen van de autorisatie van een gebruiker**

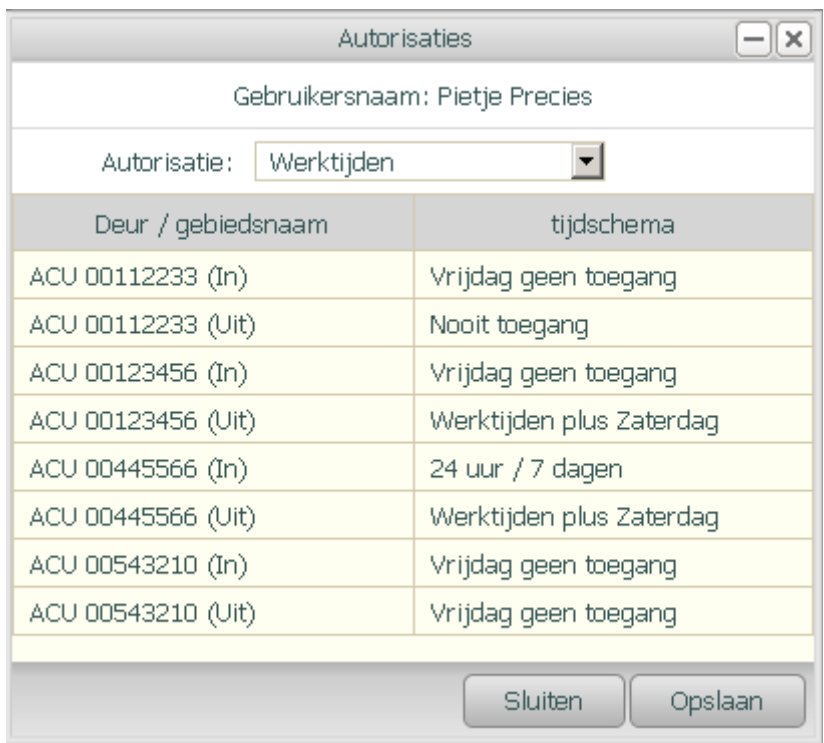

De optie: "Wijzig de autorisatie van deze gebruiker" alsmede de optie "deblokkeer deze gebruiker" opent bovenstaand scherm. In dit scherm kan de autorisatie van de gebruiker worden aangepast. Deze functionaliteit wordt ook geboden in het al eerder besproken scherm voor het aanpassen van de gebruikers gegevens. Dit scherm heeft echter als voordeel dat ook de toegangstijden waarop de gebruiker toegang heeft tot de diverse deuren, wordt getoond.

#### **Beheren van de kaarten van een gebruiker**

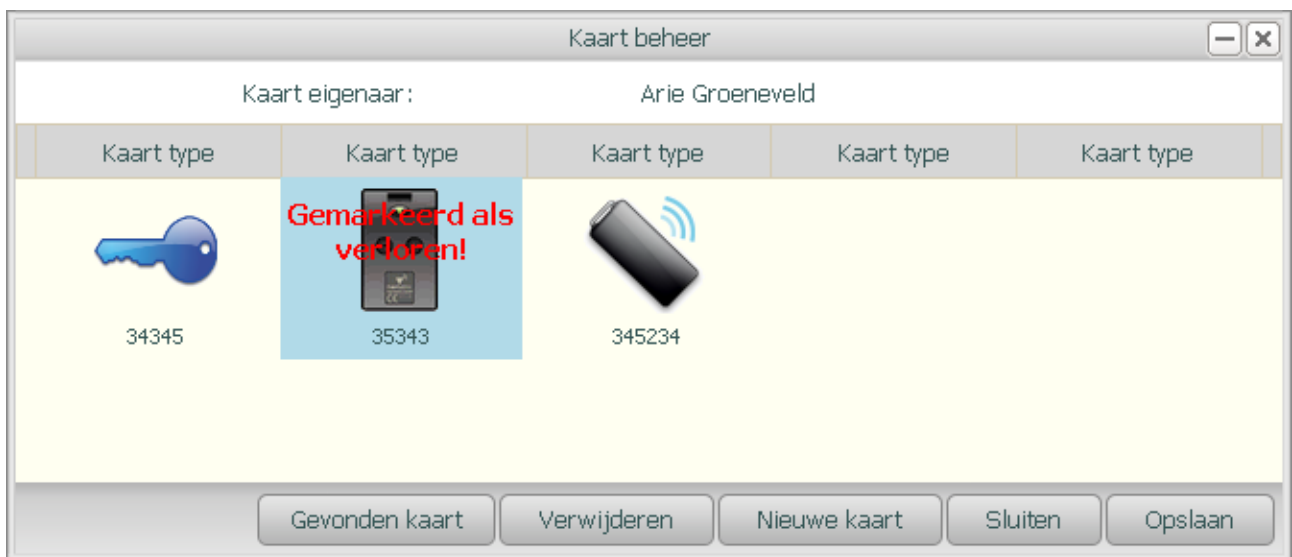

De optie: "Beheer de kaart(en) van deze gebruiker" biedt, zoals de naam al suggereert, de mogelijkheid om de kaarten van een gebruiker te beheren. Kaarten kunnen worden ingenomen, gemarkeerd als verloren/gevonden of nieuw worden uitgegeven.

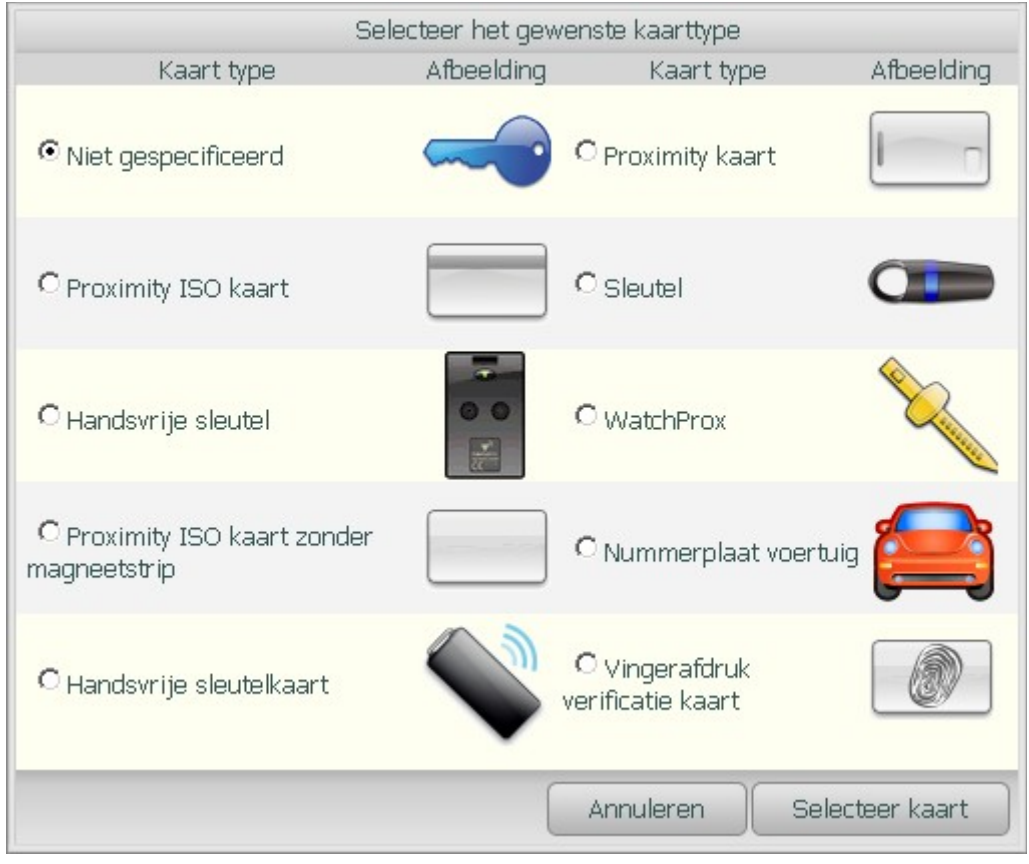

In het geval van een nieuwe kaart kan het juiste kaarttype worden geselecteerd mbv. het bovenstaande scherm.

# **Hoofdgroep Systeem info**

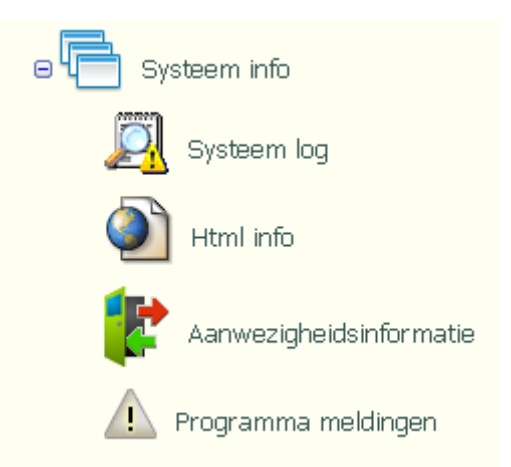

Onder de groep Systeem info zijn een viertal subitems opgenomen. Tw:

- ➢ Systeem log;
- $\triangleright$  Html info;
- ➢ Aanwezigheidsinformatie;
- ➢ Programma meldingen.

# **Subgroep Systeem log**

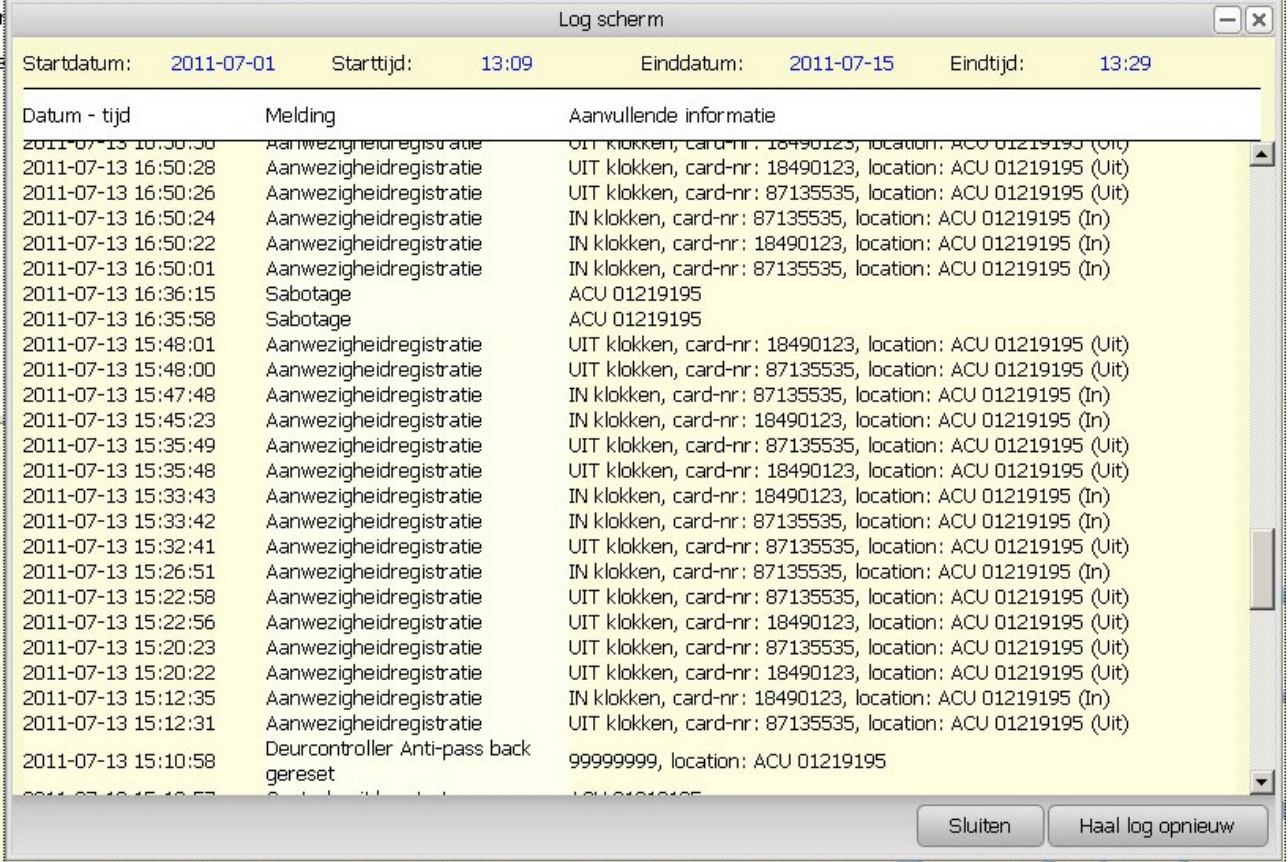

# **Aanpassen begin- en eind- datum van de getoonde logging**

De optie "Systeem log" opent een scherm waarin de systeem log getoond kan worden.

Direct na het openen van dit scherm staat de begin- en eind- tijd waarvoor de logging getoond wordt ingesteld op 10 minuten voor- tot 10 minuten na- de huidige.

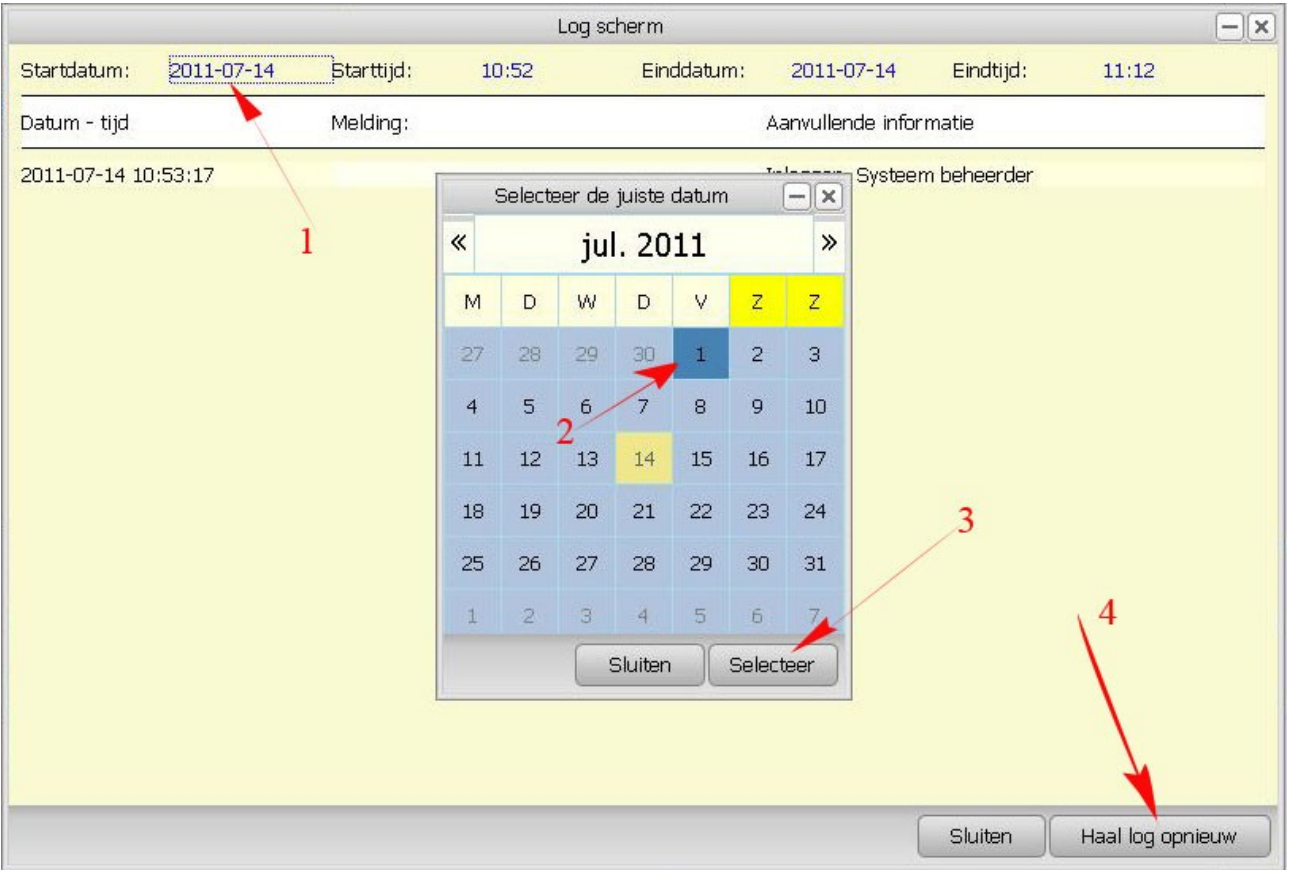

Zowel de start- en eind- datum alsmede de begin- en eind- tijd kunnen naar wens worden aangepast. Klik voor het aanpassen van de datum op een van de datum velden (1). Hierna opent een datum selectie scherm. De gewenste maand (en jaar) kan worden gekozen door op de '«' of '»' knop boven in beeld te drukken. Selecteer de gewenste datum door deze zelf aan te klikken (2). Druk op 'Selecteer' om de gekozen datum over te nemen (3).

Druk als laatste op 'Haal log opnieuw' om de log met de gekozen datum en tijd weer opnieuw op te halen (4).

#### **Aanpassen begin- en eind- tijd getoonde logging**

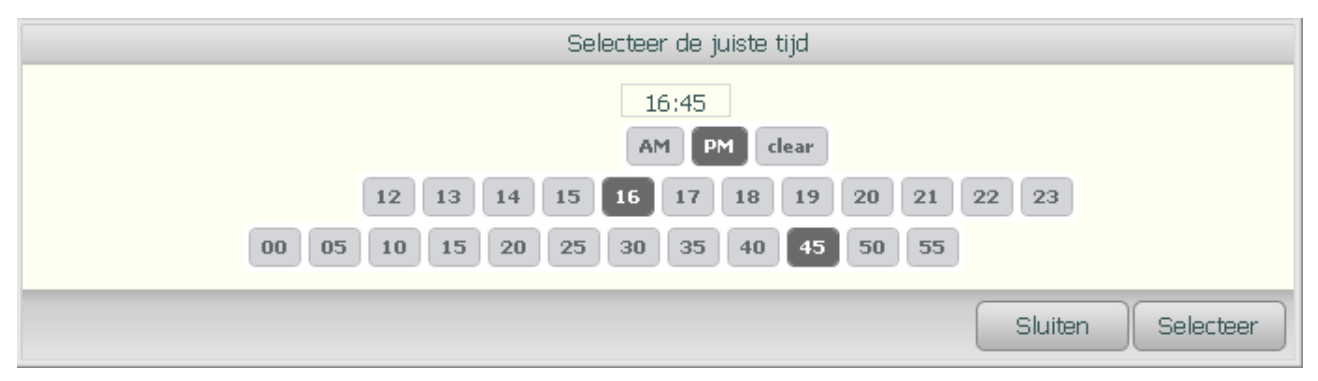

Voor het selecteren van de tijd wordt bovenstaande scherm getoond. Klik als eerste in het getoonde tijdsveld. Onmiddellijk hierna worden er drie rijen met knoppen getoond. Op de bovenste rij kan de keuze gemaakt worden of er een tijd in de nacht/ochtend (AM) of in de middag/avond (PM) gekozen moet worden. Zodra de muis-cursor boven een van beide knoppen komt worden de uren die bij die keuze horen getoond. Ga vervolgens met de muis-cursor naar het gewenste uur. Deze wordt nu 'donker' weergegeven. Klik vervolgens als laatste op de gewenste minuut.

Klik als laatste op 'Selecteer' om de gekozen tijd over te nemen in het log-scherm.

#### **Subgroep HTML info**

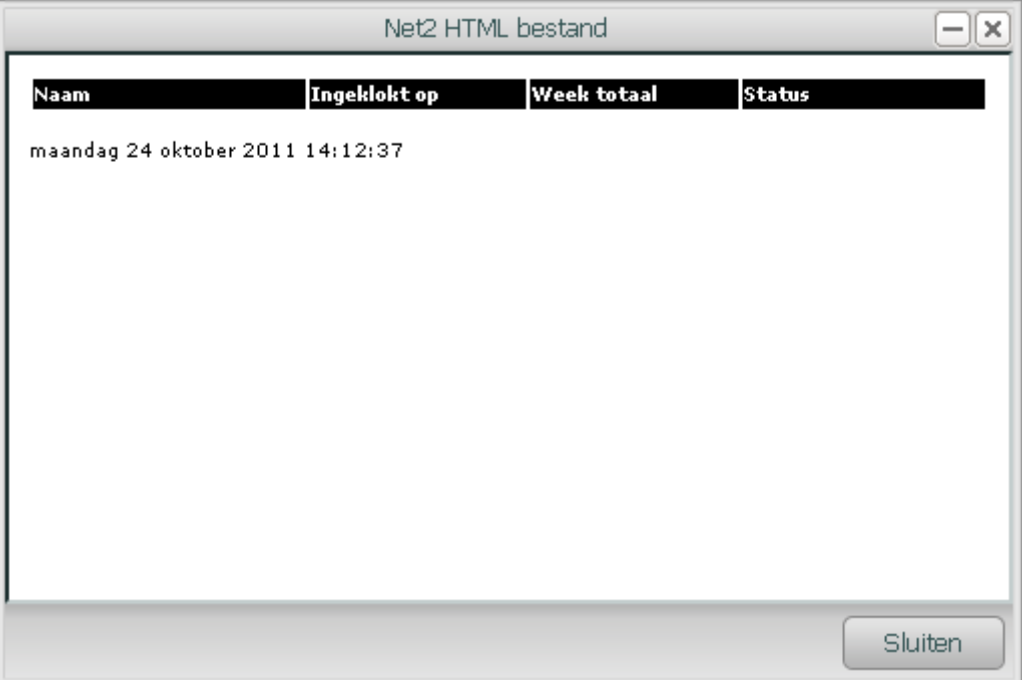

Het item: "HTML info" biedt de mogelijkheid om de beide door de Net2Server aangemaakte pagina's: "Whois.html" en "ClockedIn.html" te tonen binnen deze applicatie. Beide bestanden worden getoond binnen een eigen frame.

## **Subgroep Aanwezigheidsinformatie**

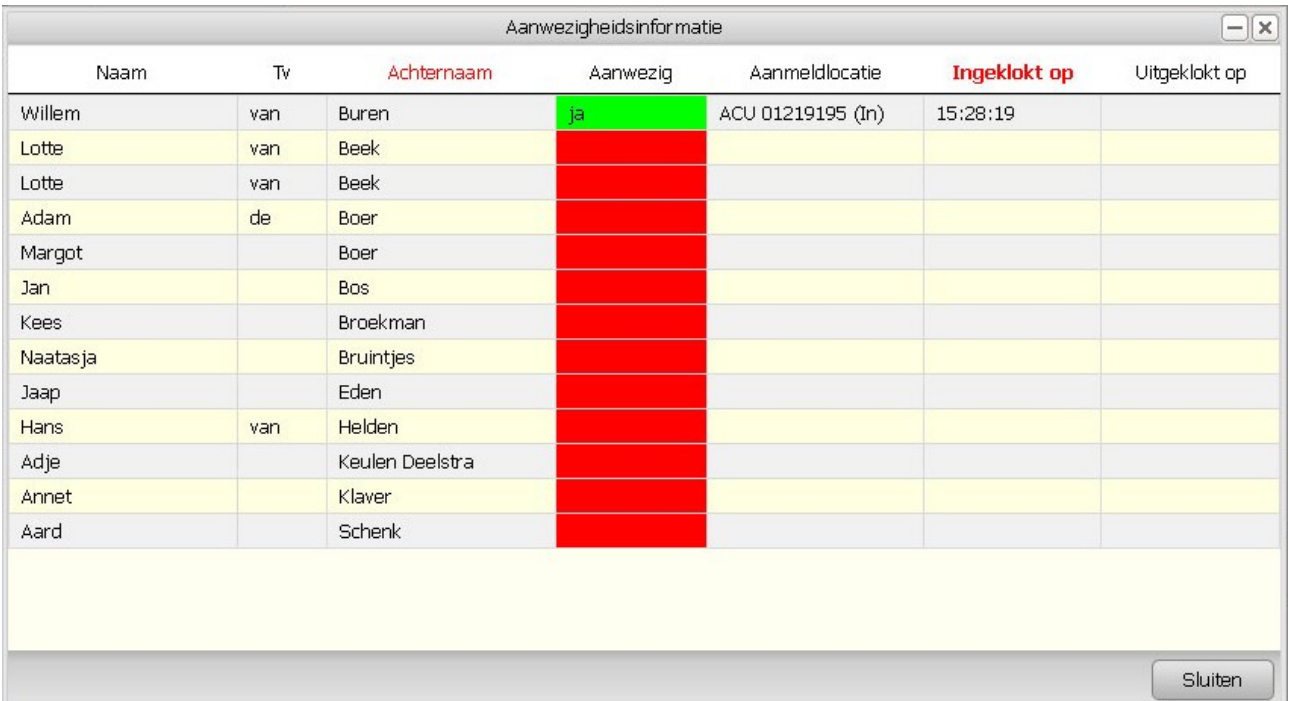

Naast de informatie die bovengenoemde Net2 HTML-bestanden leveren biedt deze applicatie een meer overzichtelijk overzicht van de aanwezigheid van het personeel.

#### **Voorwaarde voor het gebruik van het aanwezigheidsoverzichtsscherm**

Voorwaarde is echter wel dat er minstens één stel 'ClockedIn/out' lezers zijn gedefinieerd in de Net2 applicatie.

#### **Sorteren van de getoonde informatie**

Er kan op alle kolommen worden gesorteerd. Klik daarvoor op de gewenste kolom. Nogmaals klikken op de zelfde kolom heeft tot gevolg dat de betreffende kolom afwisselend in oplopende- of aflopende- volgorde wordt gesorteerd.

#### **Subgroep Programma meldingen**

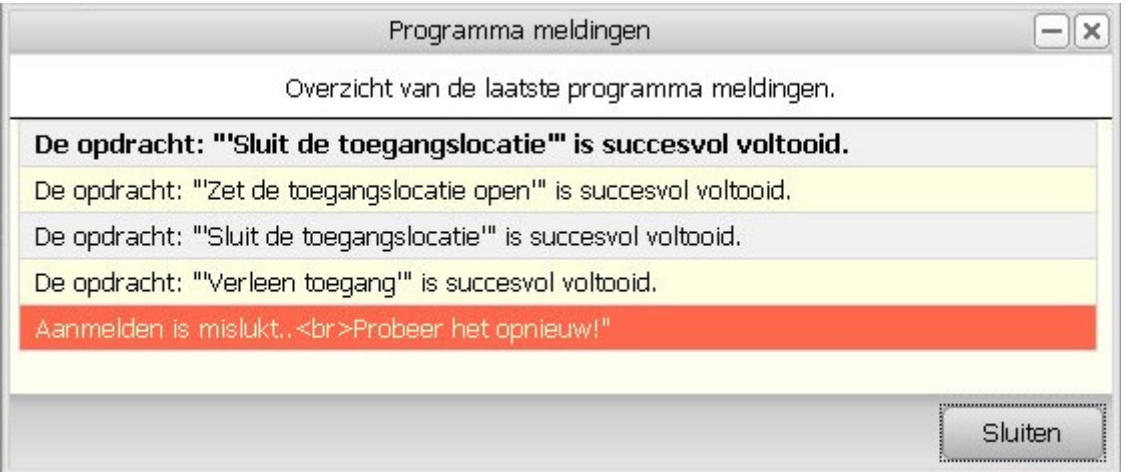

Alle meldingen die binnen deze applicatie zijn gegeven kunnen hier nog eens terug worden gezien in het scherm "Programma meldingen. Meldingen die nieuwe zijn sinds de laatste keer dat het scherm geopend is worden in 'bold' weergegeven. Belangrijke foutmeldingen worden in het rood weergegeven

## **Algemeen**

#### **De Scherm knoppen**

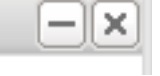

Praktisch alle schermen zijn aan de rechter bovenzijde voorzien van twee knopjes een '–' en een 'x' knop. Deze laatste sluit het bijbehorende scherm. De functionaliteit is gelijk aan de standaardknop 'Sluiten' die ook altijd getoond wordt.

De '–' knop sluit het scherm en plaatst deze als 'knop' op de taak-balk helemaal onderin beeld. Het betreffende scherm kan weer geopend worden door op de bijbehorende knop te drukken.

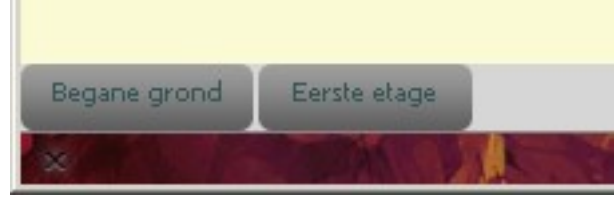

#### **Wijzigen van de afmetingen van een scherm.**

Op een enkele uitzondering na kunnen alle schermen in grote worden aangepast. Dit gaat identiek aan de wijze waarop een desktop-scherm aangepast kan worden.

# **Toegang via een mobiele telefoon**

De Net2WebServer biedt, via de URL "http://<ip-adres>/mobile" een speciaal voor de mobiele telefoon aangepaste web interface, toegang tot de functionaliteit van de Net2Server.

# **Aanmelden**

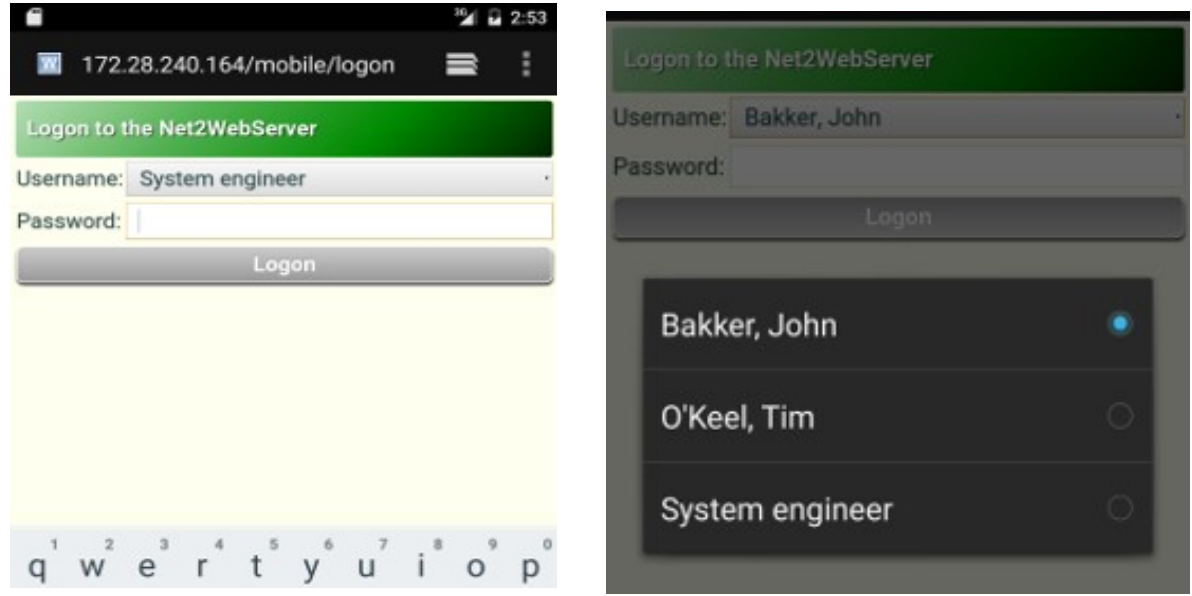

Aanmelden kan met het zelfde naam en wachtwoord als welke bij de desktop versie gebruikt kan worden.(\* Zie ook bladzijde 4)

# **Hoofdmenu**

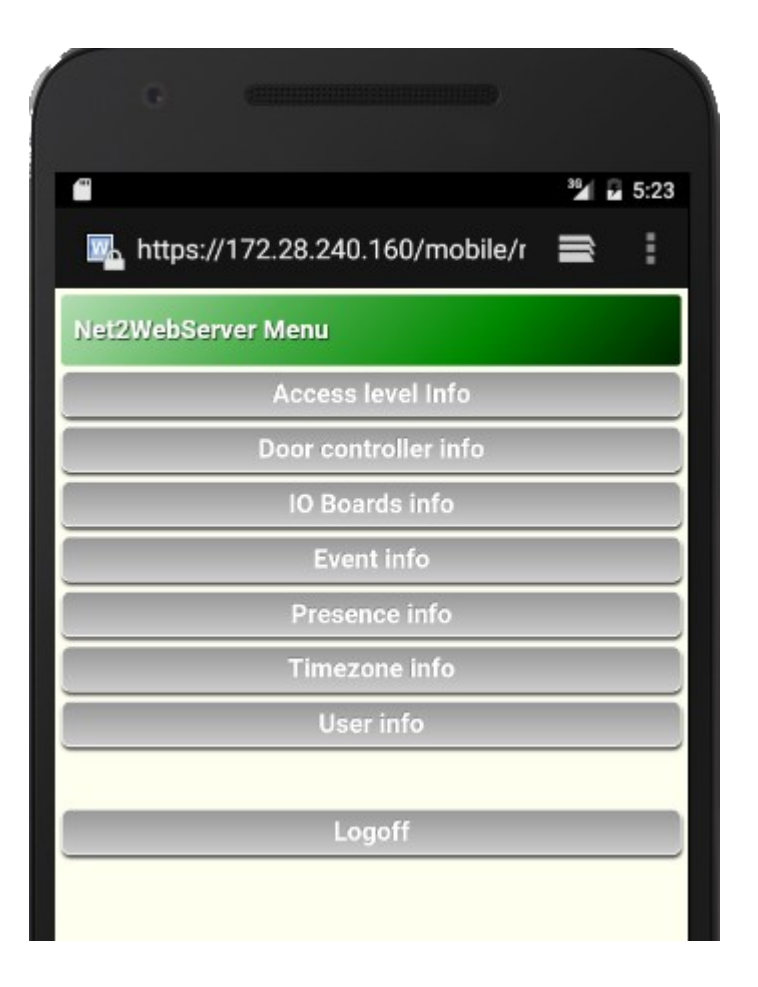

Na het succesvol aanmelden wordt het hoofdmenu getoond. Hier wordt de mogelijkheid geboden om:

- $\triangleright$  De autorisaties te bekijken;
- ➢ De status van de deuren te bekijken en aan te passen;
- ➢ De status van de IO borden te bekijken en aan te passen;
- $\triangleright$  Alle log gegevens te bekijken;
- $\triangleright$  Te zien wie er aanwezig zijn;
- $\triangleright$  Tijdschema's te bekijken;
- ➢ De gegevens van de gebruikers te zien.

# **Autorisatie overzicht**

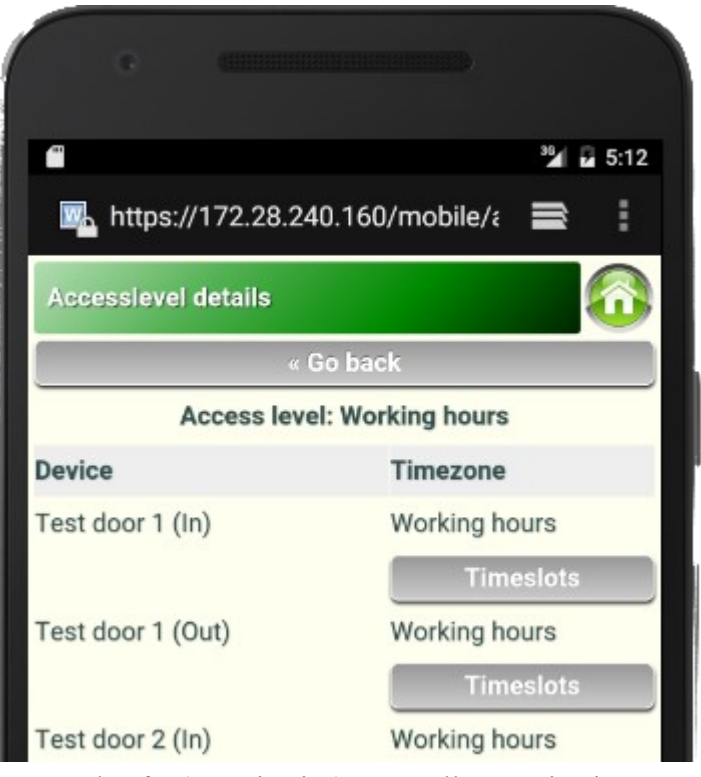

De menu optie 'Access Level Info' (autorisaties) toont alle autorisaties.

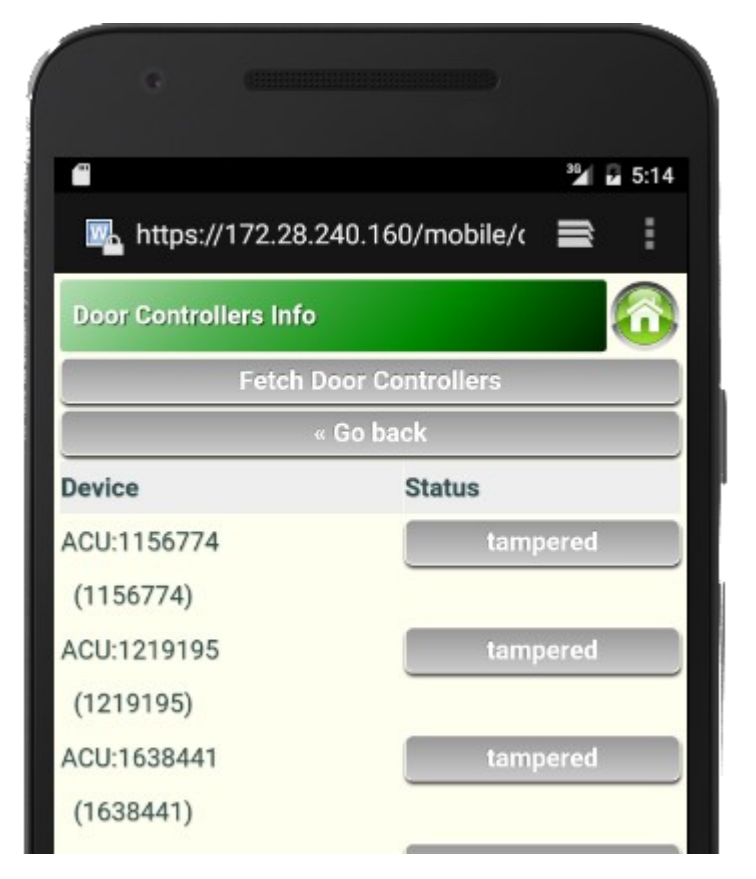

Per autorisatie kan vervolgens de verbonden tijdschema's getoond worden.

# **Toegangslocatie status overzicht**

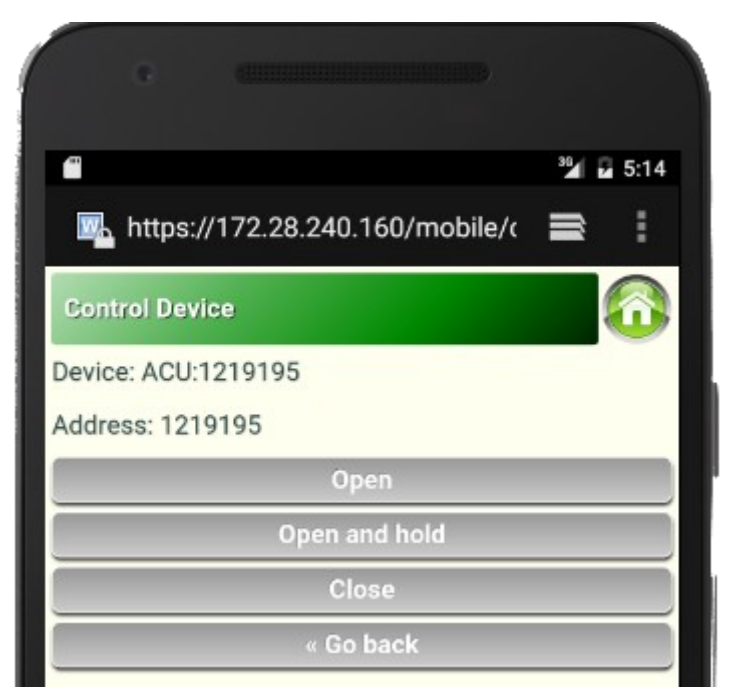

De menu optie 'Device info' toont, na selectie van de optie 'Fetch devices', een overzicht van alle deuren en hun status.

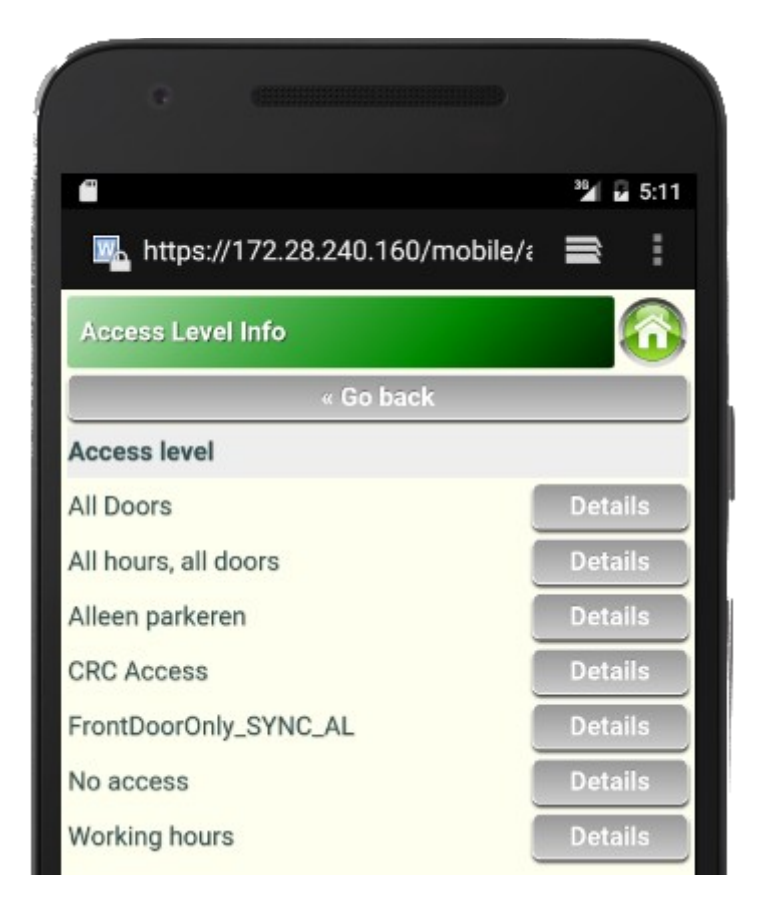

Per deur kan vervolgens een bedieningsscherm worden opgevraagd. Let op: de getoonde opties zijn **niet** context gevoelig, het is dus mogelijk om een reeds gesloten deur 'te sluiten'.

# **IO kaarten overzicht**

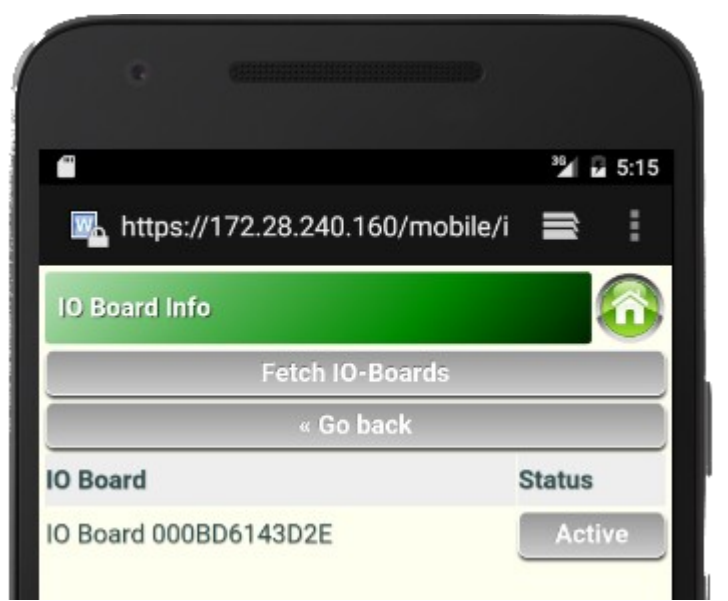

De menu optie 'IO board info' toont een overzicht van de geïnstalleerde IO kaarten. Een IO kaart wordt als 'active' gemarkeerd als minimaal één in- of uit- gang geactiveerd is.

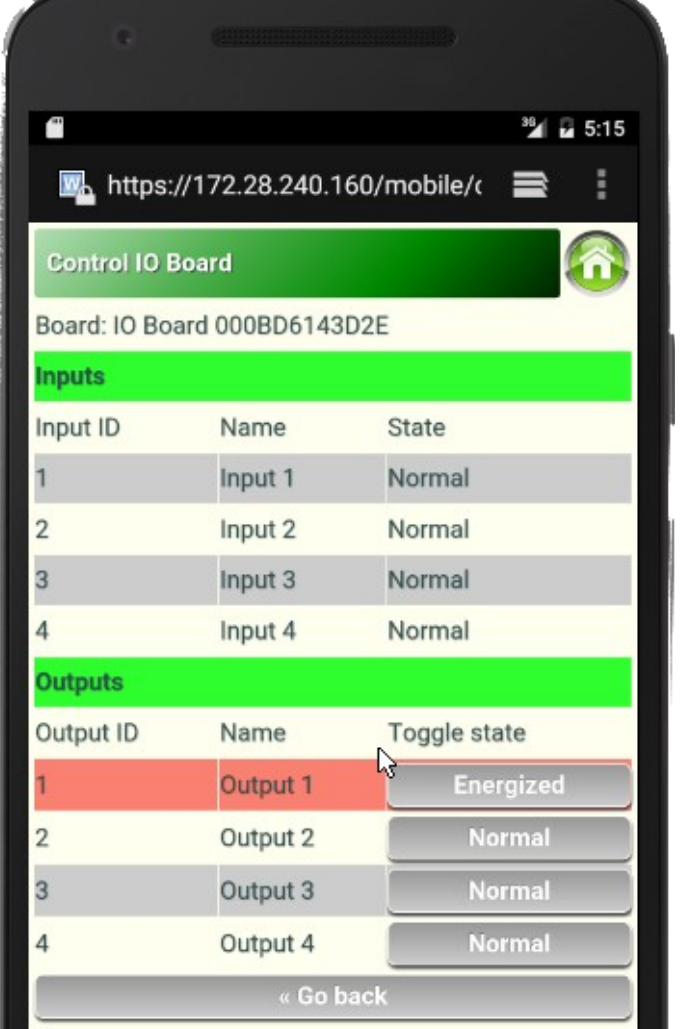

Per IO kaart kan een gedetailleerd overzicht worden opgevraagd van de afzonderlijke IO punten.

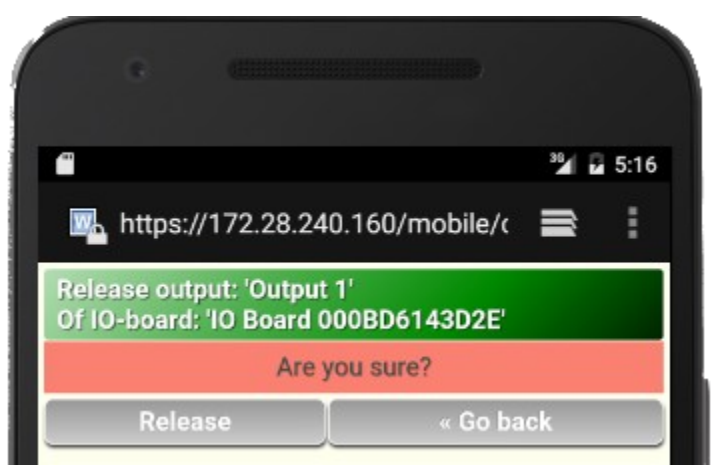

Afhankelijk van de 'rol' die is toebedeeld bij het aanmelden, kunnen de relais afzonderlijk bedient worden.

# **Gebeurtenissen overzicht**

Hier wordt de optie geboden om de getoonde gegevens te filteren op een specifieke deur, of op een specifieke gebruiker. Kies de opties 'Any device' en 'Any user' indien er een globaal overzicht moet worden gegeven.

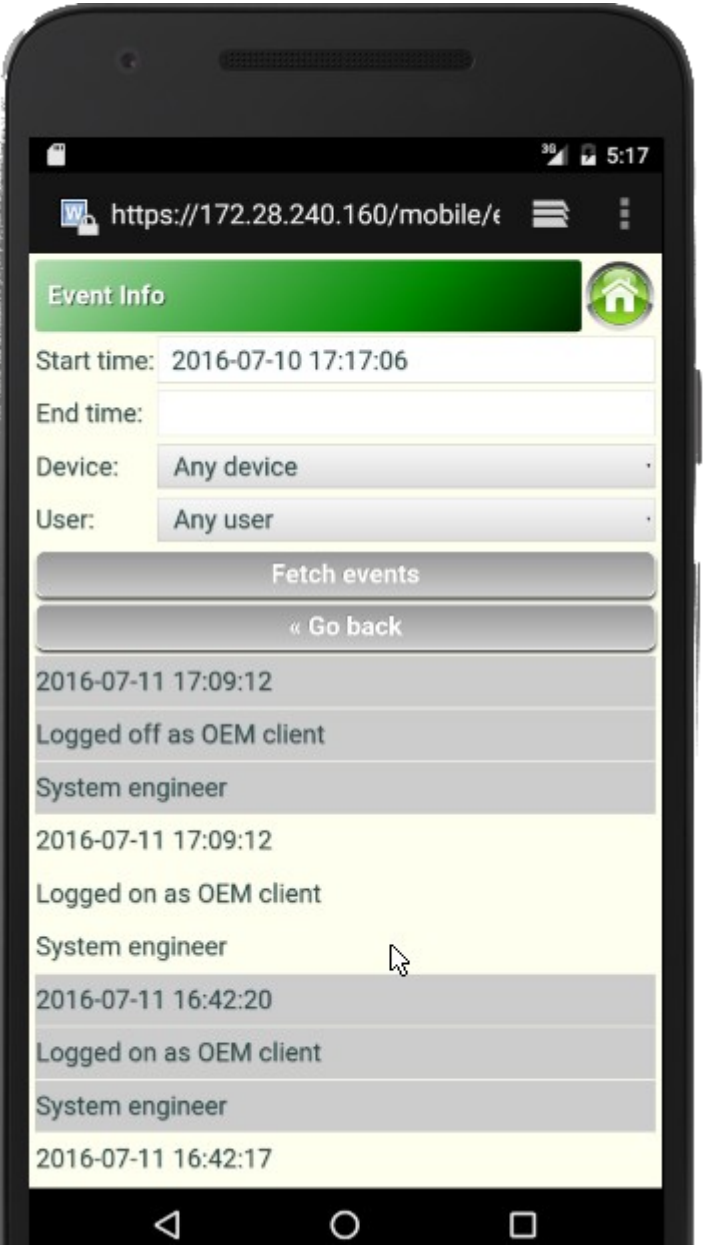

Eventueel kan er ook een selectie worden gemaakt op basis van de tijd. Vul in dat geval de velden 'Start time' en/of 'End time' in. Standaard worden de gegevens van de laatste 24 uur getoond.

# **Aanwezigheid overzicht**

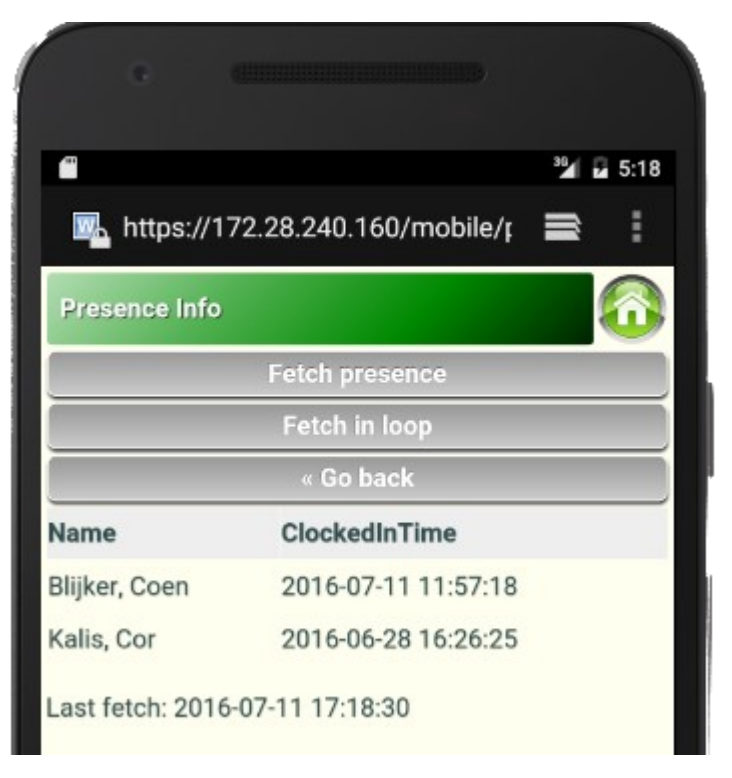

De menu optie: 'Presence info' geeft een overzicht van alle aanwezige kaarthouders. Deze optie werkt alleen indien er kaartlezers zijn gedefinieerd als 'clocked- in -out' lezers.

De optie: 'Fetch in loop' zorgt ervoor dat het scherm iedere 10 seconden wordt ververst.

# **Tijdschema overzicht**

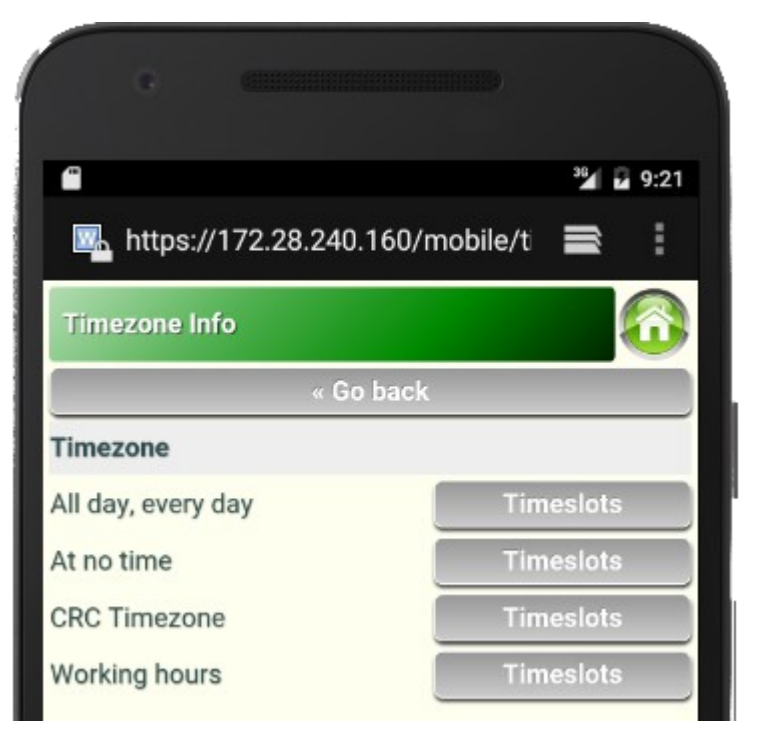

De menu optie: 'Timezone info' toont een overzicht van alle bekende tijdschema's.

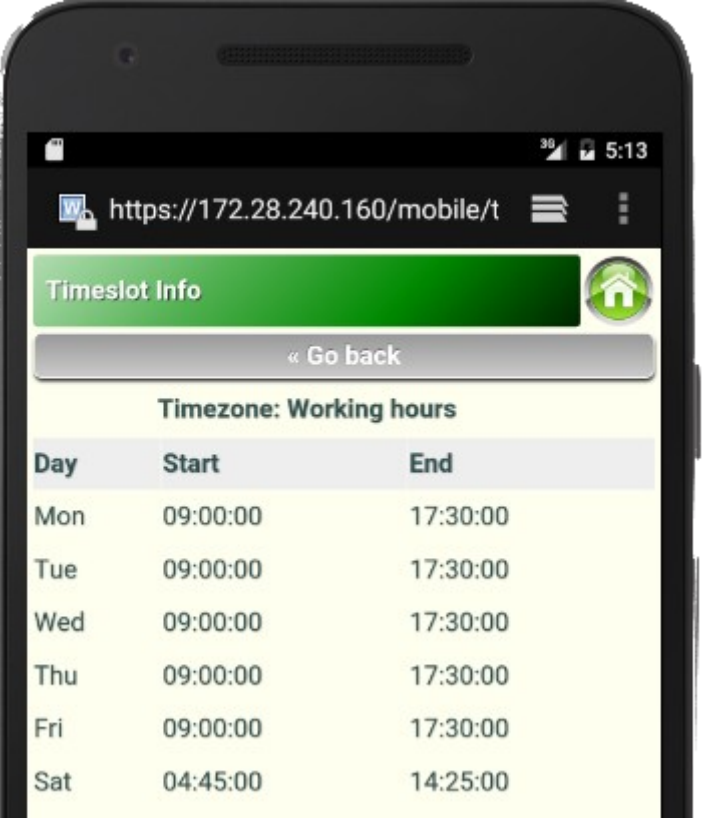

Per tijdschema kan er een overzicht getoond worden van de verbonden tijdsperioden.

# **Gebruikers overzicht**

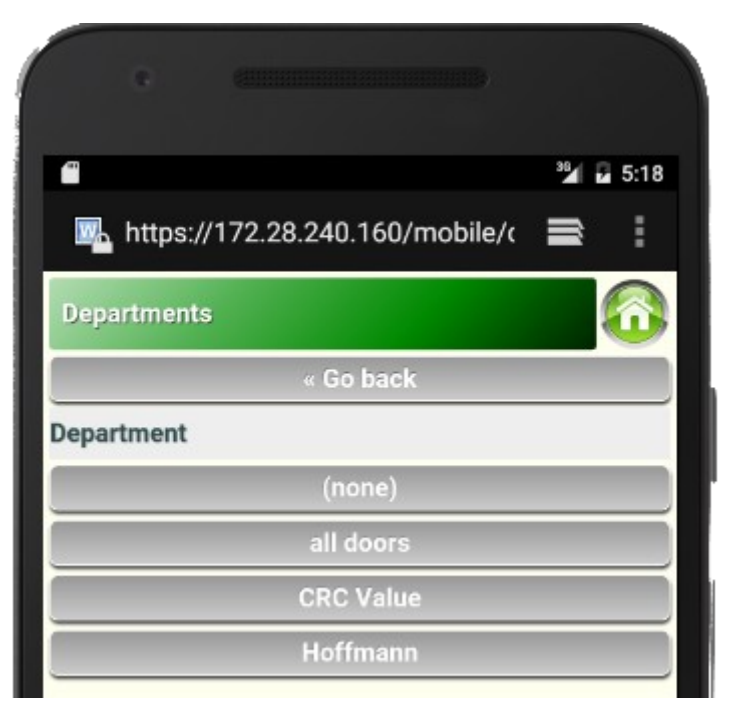

De menu optie: 'User info' toont als eerste een overzicht van alle afdelingen.

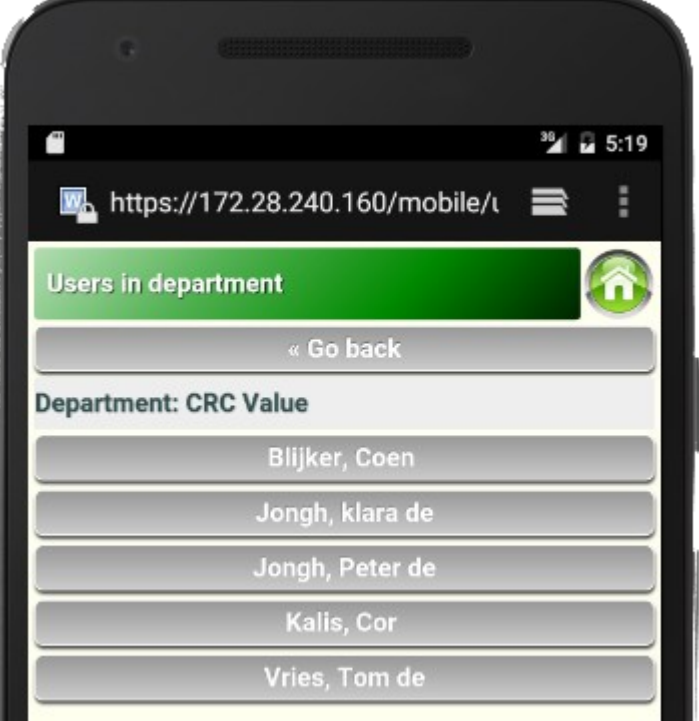

Per afdeling kan dan vervolgens een overzicht worden gegeven van de betrokken medewerkers.

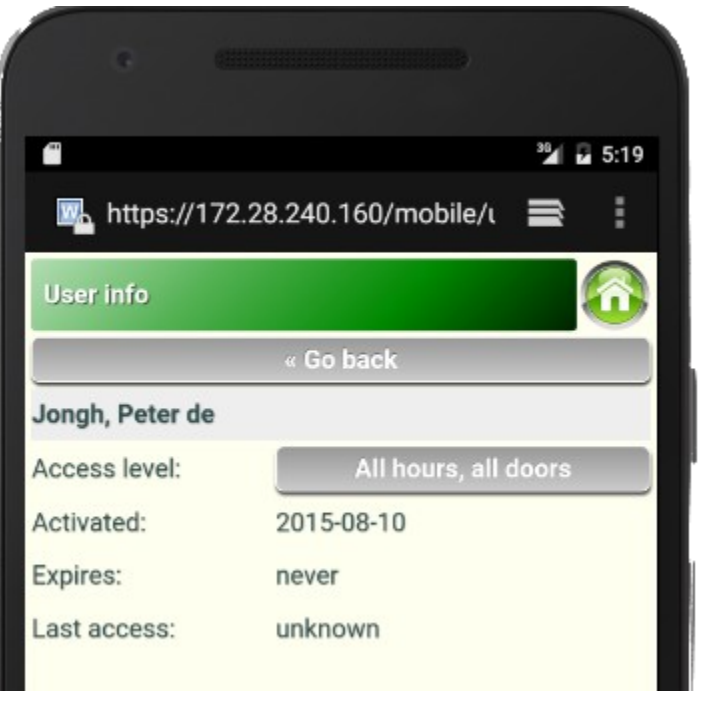

Per medewerker kan dan weer worden bekeken wat de autorisatie is van de betreffende medewerker en sinds wanneer hij/zij in het systeem bekend is.